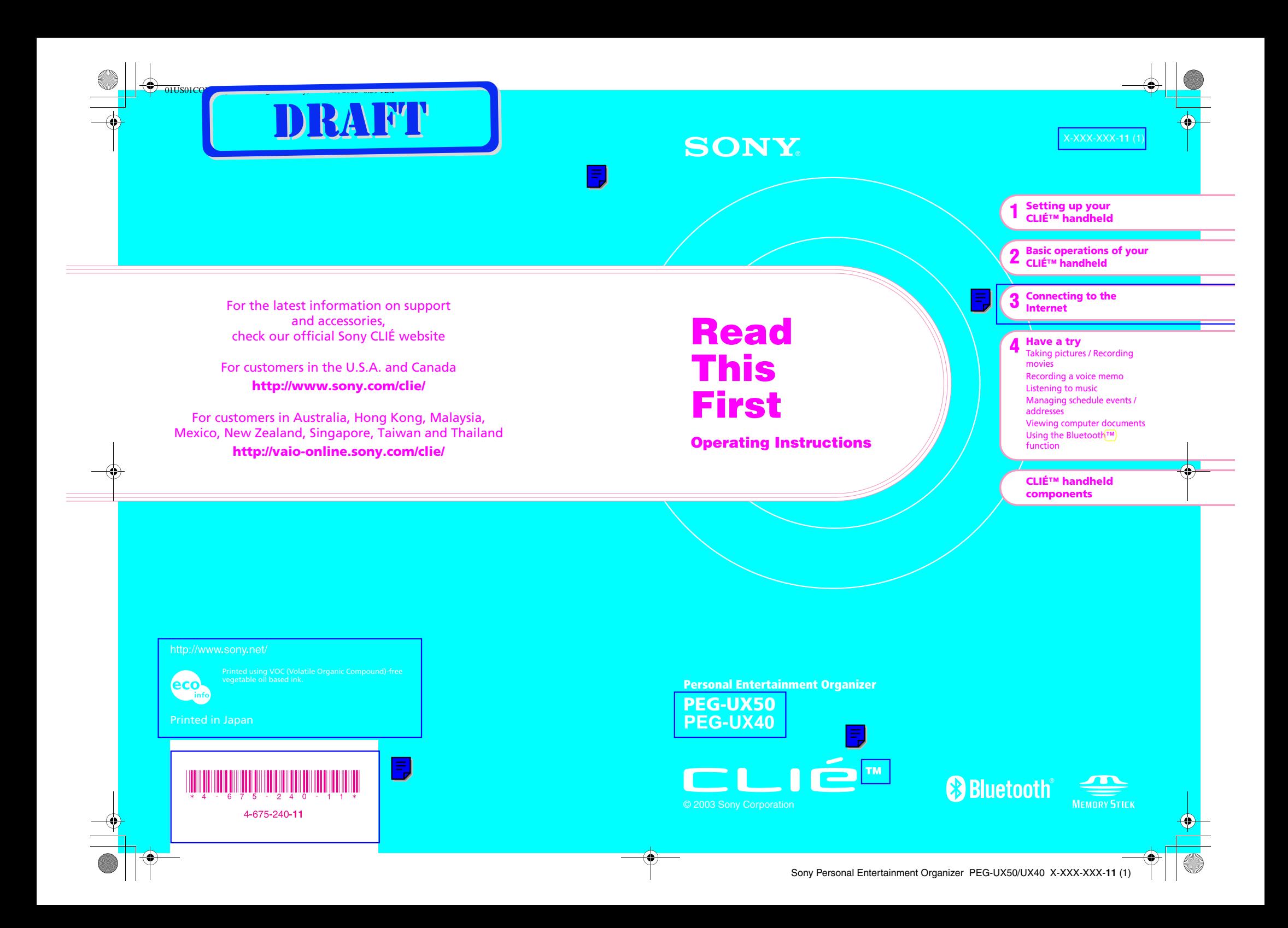

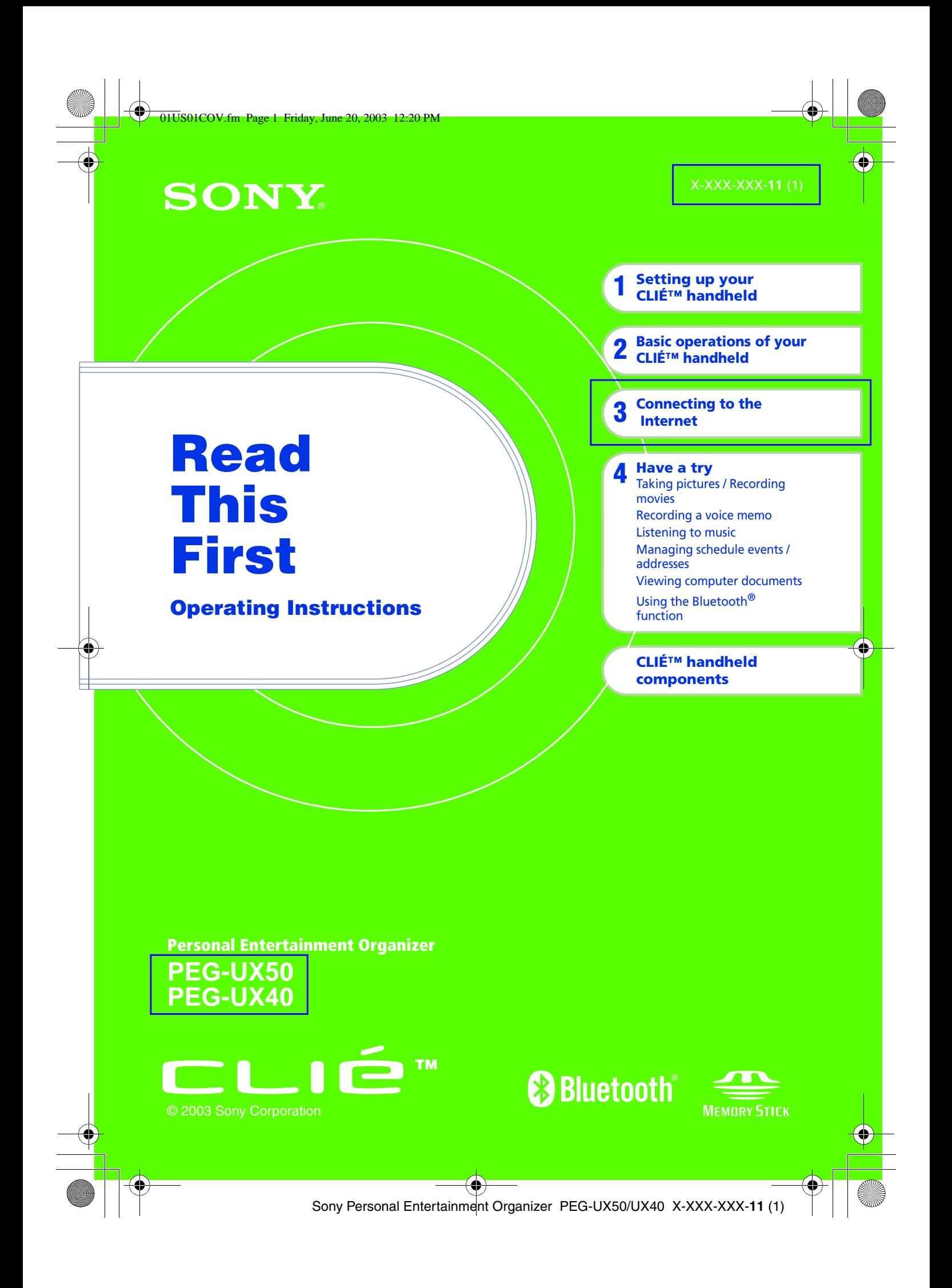

The following manuals are included with your CLIÉ handheld. Refer to the following together with this manual.

#### **Before you start using your CLIÉ handheld (This manual)**

### $\Box$  When you want to become more familiar with the basic operations of your CLIÉ handheld When you want to change the settings of your CLIÉ handheld  $\Box$  When you want to become more familiar with using the supplied applications **Read This First (Operating Instructions)** Explains the following: • Setting up your CLIÉ handheld and computer • Basic operations • What you can do with the applications **For safety use, be sure to read the supplied "Safety & Regulations Guide". Handbook Using CLIÉ handheld for the first time** The basic features and operations are explained in detail. **CLIÉ handheld advanced operations** Useful and advanced features of your CLIÉ handheld are explained in detail.

 $\Box$  When you want to install additional applications

### **CLIÉ Application Manual (HTML format: Read via a computer screen)**

Explains how to use the supplied applications in detail.

### **This manual will be automatically installed on your computer when you install Palm™ Desktop for CLIÉ.**

For details on using the manual, refer to "Using the CLIÉ Application Manual" on page 72 of this manual.

When you have problems

**2**

### **Troubleshooting Q&A**

Helps in solving common problems that you may have while using your CLIÉ handheld.

Sony Personal Entertainment Organizer PEG-UX50/UX40 X-XXX-XXX-**11** (1)

### **Before use**

#### **Caution**

IN NO EVENT SHALL SONY BE LIABLE FOR ANY INCIDENTAL, INDIRECT OR CONSEQUENTIAL DAMAGES OR OTHER DAMAGES INCLUDING WITHOUT LIMITATION LOSS OF PROFITS, LOSS OF REVENUE, LOSS OF DATA, LOSS OF USE OF THE PRODUCT OR ANY ASSOCIATED EQUIPMENT, DOWNTIME, AND PURCHASER'S TIME RELATED TO OR ARISING OUT OF THE USE OF THIS PRODUCT, ITS HARDWARE AND/OR ITS SOFTWARE.

#### **On the supplied software**

- Copyright laws prohibit reproducing the software or the software manual in whole or in part or renting the software without the permission of the copyright holder.
- In no event will SONY be liable for any financial damage or loss of profits, including claims made by third parties, arising out of the use of the software supplied with this product.
- In the event a problem occurs with this software as a result of defective manufacturing, SONY will replace it at SONY's option or issue a refund. However, SONY bears no other responsibility.
- The software provided with this product cannot be used with equipment other than that which it is designated for use with.
- Please note that, due to continued efforts to improve quality, the software specifications may be changed without notice.
- The software library incorporated in the CLIÉ handheld is based in part on the work of the Independent JPEG Group.

#### **NOTES**

- Sony does not support third party add-on applications. If you have a problem with a third party application, please contact the developer or publisher of that software.
- The illustrations in this manual may differ from the actual software.
- Explanations in this manual assume that you are familiar with basic operations of Windows®. For how to use your computer and operating system, please refer to their respective manuals.

Program © 2003 Sony Corporation, © 2003 Palm, Inc., or its subsidiaries. All rights reserved. Documentation © 2003 Sony Corporation

#### **CAUTION**

Please contact your nearest Sony dealer regarding any problems you have with your Sony product.

# **Table of Contents**

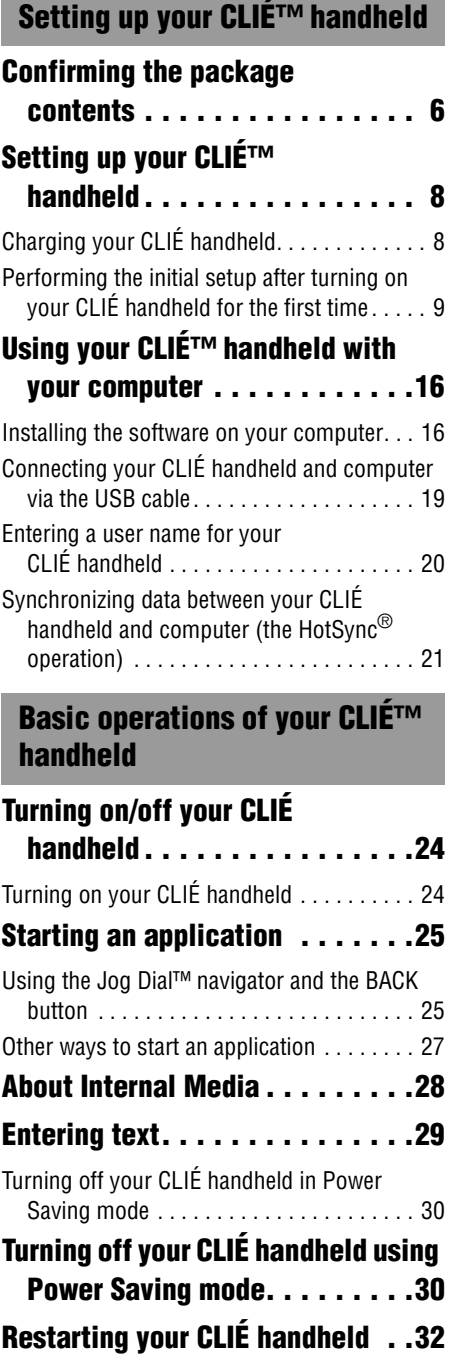

### **Connecting to the Internet Preparing for the wireless LAN function . . . . . . . . . . . . . . . .35** Step 1: Verifying the value settings for the wireless LAN access point. . . . . . . . . . . 36 Step 2: Using the check sheet . . . . . . . . . . 37 Step 3: Setting up the wireless LAN function . . . . . . . . . . . . . . . . . . . . . . 38 **Browsing websites. . . . . . . . . . .40** Setting up NetFront v3.0 for CLIE . . . . . . . . 40 Browsing websites by connecting to the Internet via the wireless LAN access point. . . . . . . . . . . . . . . . . . . . . . . . . . . . . 42 **Sending/Receiving e-mails . . . . .43** Setting up CLIE Mail . . . . . . . . . . . . . . . . 43 Sending e-mails. . . . . . . . . . . . . . . . . . . . . . 45 Receiving e-mails . . . . . . . . . . . . . . . . . . 46 **Have a try**

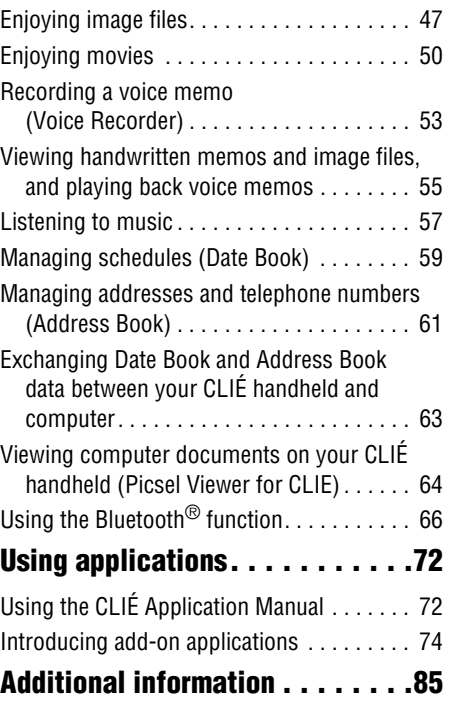

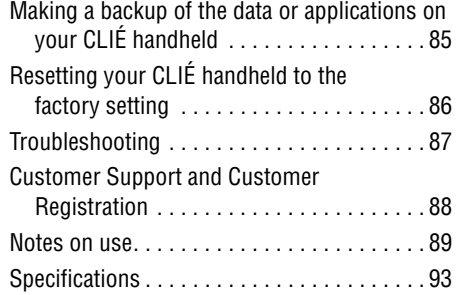

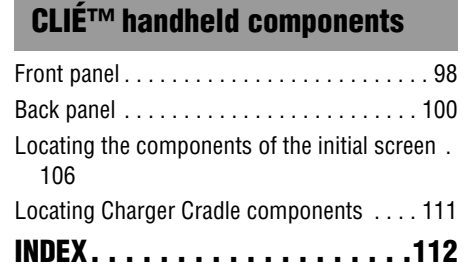

### **Notes on this manual**

- This manual supports PEG-UX50 and PEG-UX00.
	- The illustrations in this manual are for PEG-UX50, unless specified otherwise.
	- Differences between PEG-UX50 and PEG-UX00 are specified in each corresponding section.
- Screen shots in this manual may be different from the actual displays in the supplied software.
- The contents of this manual are written for users with a working knowledge of Windows®. For details about computer operations, refer to your computer manual.

### **LCD display and camera lens**

The LCD of your CLIÉ handheld is designed with precision technology. However, in some cases, individual pixels may remain lit or may not light at all. Also, the brightness of the display may appear inconsistent, depending on the angle of view. Such anomalies are caused by the nature of the LCD and do not indicate a malfunction.

Please note that Sony does not guarantee a replacement or refund for such cases. Do not expose the LCD or camera lens to direct sunlight for prolonged periods of time. It may result in a malfunction. Do not store in areas subject to sunlight, such as near windows, and be careful when using outdoors.

### **Before taking pictures (CLIE Camera), recording movies (Movie Recorder) or recording sounds (Voice Recorder)**

SONY recommends taking a test picture to confirm settings, etc., before actual shooting. Take a test shot, save it, and view it to check the result. Likewise, perform tests before actual movie and sound clip recording.

### **No guarantee for lost or damaged data**

Sony does not provide any guarantee for lost or damaged data.

### **Copyrights**

Television programs, films, video tapes, and other materials may be copyrighted. Unauthorized recording of such materials may violate copyright laws.

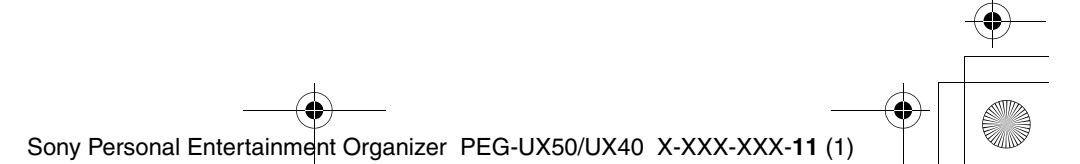

# *Setting up your CLIÉ™ handheld*

This chapter explains how to charge your CLIÉ handheld and use it with your computer.

# **Confirming the package contents**

Please confirm that all the following accessories are included in the package before setting up your CLIÉ handheld.

**CLIÉ handheld (1) Charger Cradle (1)**

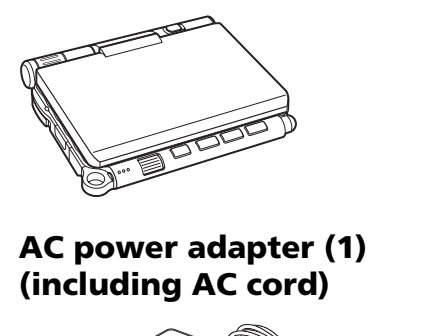

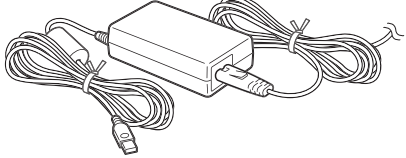

**USB cable (1)**

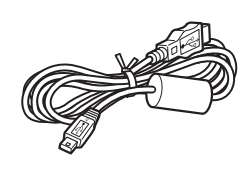

### **Installation CD-ROM (1)**

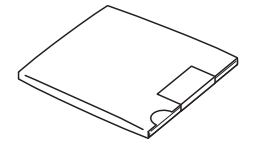

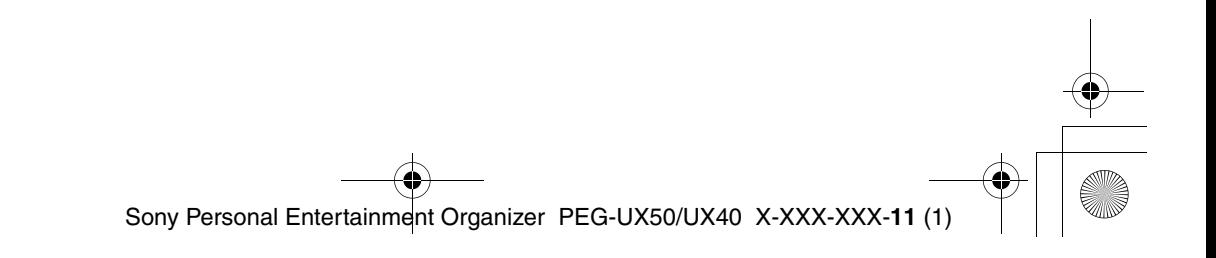

**Stylus (1)**

**6**

The stylus is inserted into your CLIÉ handheld at the factory.

### **Strap (1)**

Refer to the illustration below to attach the strap.

**Read This First - Operating Instructions (1, this manual) Safety & Regulations Guide (1) Troubleshooting Q&A (1) Software license agreement (1) Other printed materials**

Make sure that the package contains all of the above contents. If any item is missing, contact the Sony Customer Information Service Center or a Sony dealer.

**Use the strap to avoid dropping your CLIÉ handheld**

### **Attaching the strap**

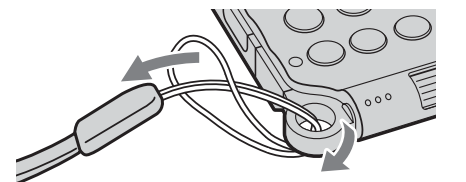

**7** Sony Personal Entertainment Organizer PEG-UX50/UX40 X-XXX-XXX-**11** (1)

# **Setting up your CLIÉ™ handheld**

Perform the following before setting up your CLIÉ handheld.

- Step 1: Charging your CLIÉ handheld
- Step 2: Performing the initial setup after turning on your CLIÉ handheld for the first time

## **Step 1: Charging your CLIÉ handheld**

**Before using your CLIÉ handheld for the first time, be sure to fully charge the battery.**

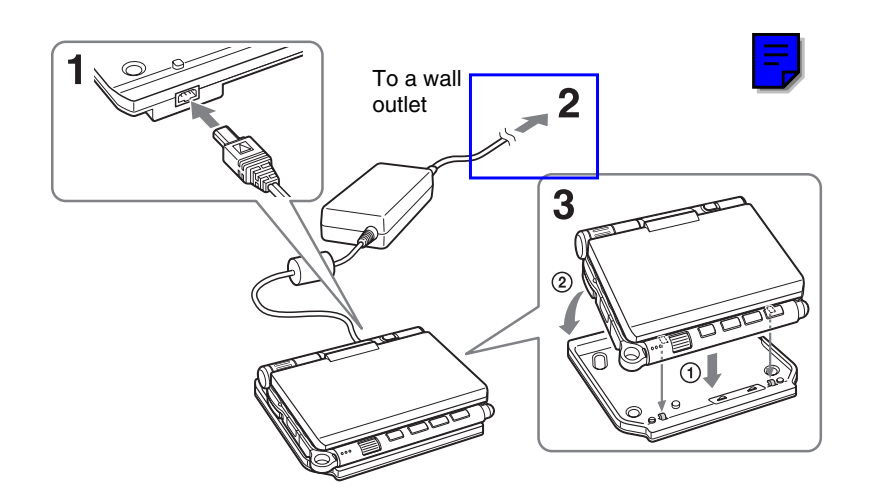

- **1** Connect the AC power adapter to the charger cradle's AC power adapter connector.
- **2** Connect the AC power adapter to a wall outlet.

**3** Align and attach the front clasps of the charger cradle with the holes on the back of your CLIÉ handheld  $(0)$ , then gently lay it down  $(Q)$ .

The POWER LED of your CLIÉ handheld turns on when charging starts.

#### **Tips**

- To remove your CLIÉ handheld from the charger cradle, lift up from the rear (camera lens side).
- Clean the connectors if they get dirty.

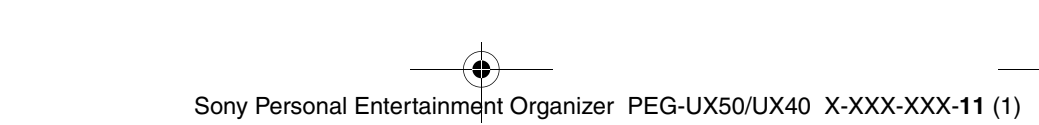

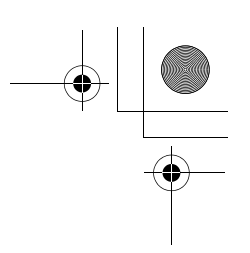

**Setting up your CLIÉ™ handheld**

Setting up your CLIÉ<sup>TM</sup> handheld

It takes about four hours to fully charge your CLIÉ handheld for the first time. The POWER LED turns off when charging is complete.

#### **Tip**

Subsequent charges will require less time if you charge your CLIÉ handheld frequently.

## **Step 2: Performing the initial setup after turning on your CLIÉ handheld for the first time**

The first time you turn on your CLIÉ handheld, you need to make some initial settings. Follow the on-screen instructions to complete the initial setup and to become familiar with operating your CLIÉ handheld.

### **Changing the operating style**

You can use your CLIÉ handheld with the display panel set in three different styles.

### **Carrying style**

Put your CLIÉ handheld in the "carrying style" when carrying it in your bag or pocket to prevent the screen from damage.

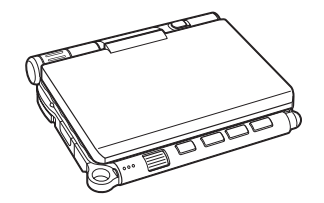

### **Opened style**

Put your CLIÉ handheld in the "opened style" when you enter data with the hardware keyboard.

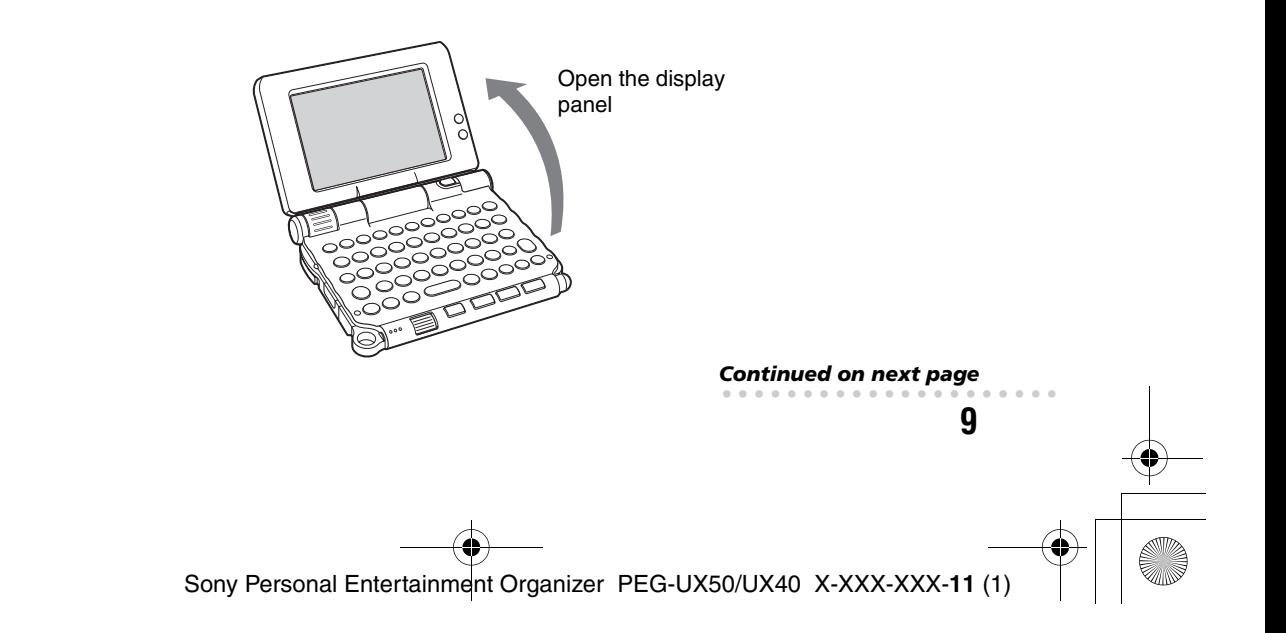

### **Turned style**

Put your CLIÉ handheld in the "turned style" to make it compact when you operate it with the stylus or use it in camera mode.

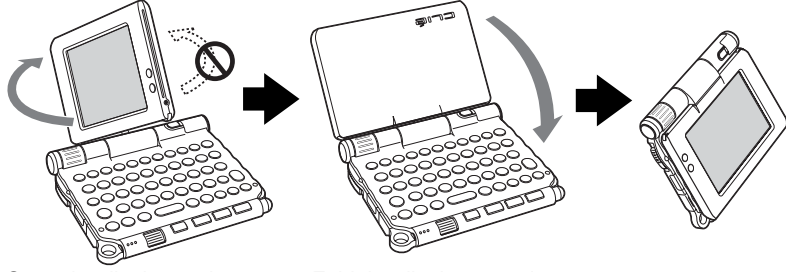

Open the display and rotate it clockwise until it clicks into place

Fold the display over the keyboard

### **Note**

Do not apply too much force or rotate the display panel in the wrong direction.

### **Closing the display panel**

Close the display panel by rotating it counterclockwise until it clicks into place.

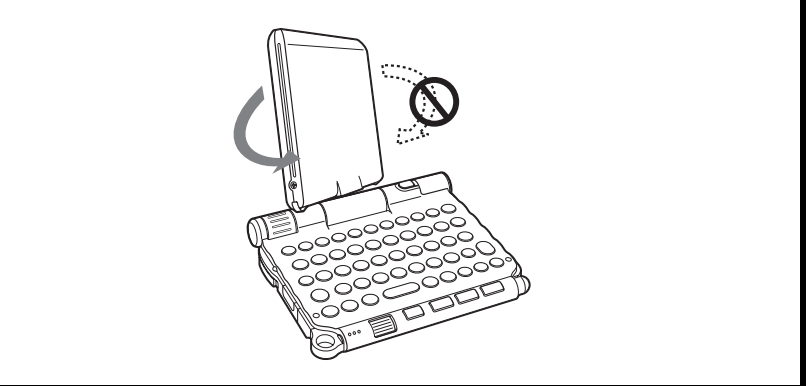

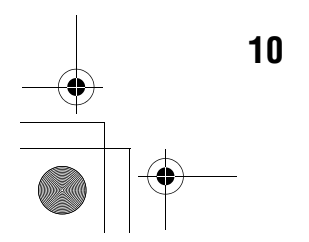

# **1** Slide down the POWER/HOLD switch.

Your CLIÉ handheld turns on, and the **Setup** screen is displayed.

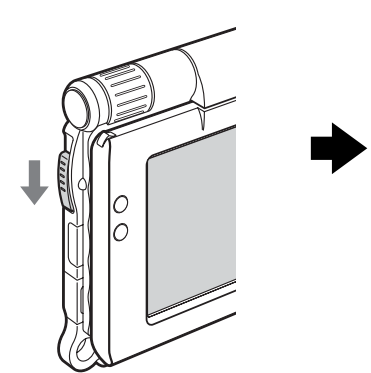

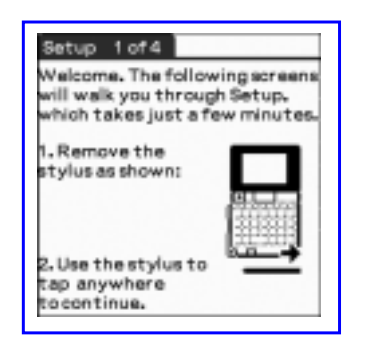

Slide down the POWER/HOLD switch

### **Tips**

### **If you cannot turn on your CLIÉ handheld**

- Did you charge your CLIÉ handheld as described on page 8?  $\blacktriangleright$  For details, refer to the supplied "Troubleshooting Q&A".
- Perform a soft reset if you cannot turn on your CLIÉ handheld even after charging it (page 32).

# **2** Take out the stylus.

You can use the stylus to enter text or to select applications.

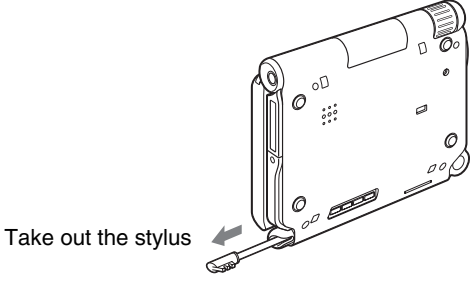

#### **Tip**

You can extend or shorten the stylus, as shown in the illustration.

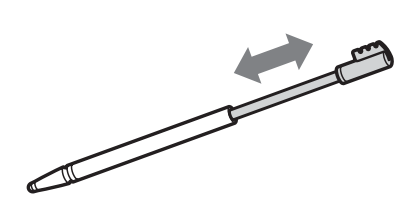

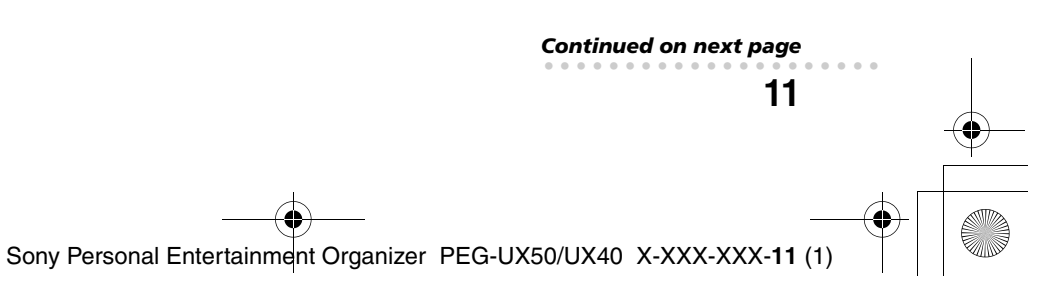

#### **Notes**

- Never use a writing pen, pencil, or other sharp object instead of the stylus to write on your CLIÉ handheld, as the screen may get scratched.
- When you put the stylus back in its holder, push it in until it clicks into place.

# **3** Press lightly on the screen with the stylus.

This action is called "tapping".

The **Setup** screen for stylus digitizer is displayed.

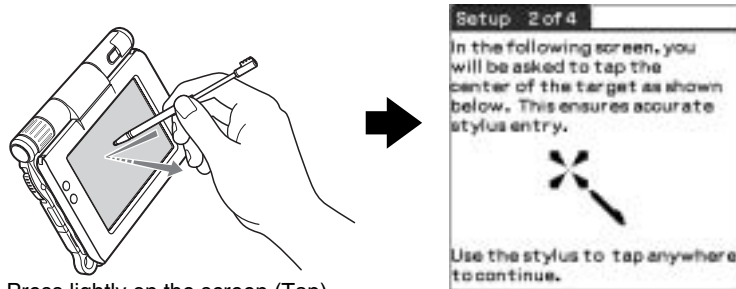

Press lightly on the screen (Tap)

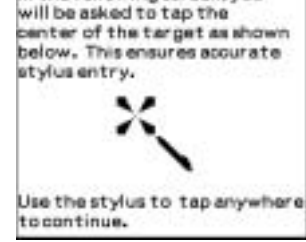

### **4** Following the on-screen instructions, tap exactly in the center of the displayed mark.

Tap the next targets, which are displayed at the bottom right and then in the center of the screen.

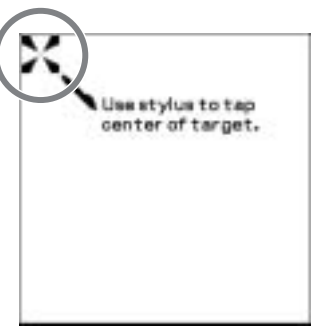

#### **Note**

If the stylus digitizer is not configured correctly, the scroll bar may not operate properly, "tapping" may not work as expected, or other problems may occur.

 $\blacktriangleright$  For details on reconfiguring the stylus digitizer, refer to "Customizing your CLIÉ™ handheld (Preferences): Adjusting the Digitizer" in the supplied "Handbook".

After the stylus adjustment is complete, a screen for setting the time and date is displayed.

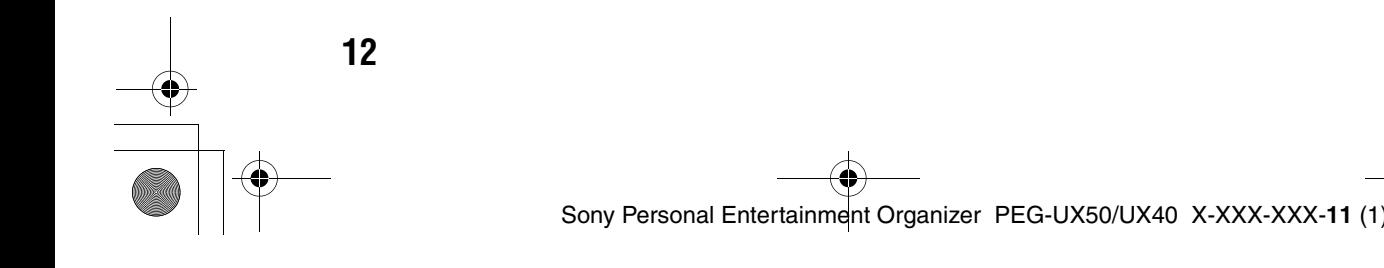

**5** Tap the box next to [Set Time]. The **Set Time** dialog box is displayed.

#### **Tip**

You can reconfigure the date and time settings in the **Preferences** screen. bFor details, refer to "Customizing your CLIÉ™ handheld (Preferences): Setting up the Date & Time preferences" in the supplied "Handbook".

**6** Tap  $\blacktriangle$  or  $\blacktriangledown$  to set the current time. Tap each box to set the hour and minute.

## **7** Tap [OK].

The current time is set and the **Setup** screen is displayed.

**8** Tap the box next to [Set Date]. The **Set Date** screen is displayed.

**9** Tap  $\triangleleft$  or  $\triangleright$  to select the current year.

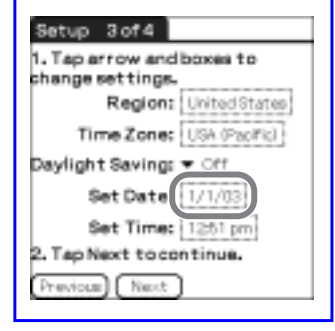

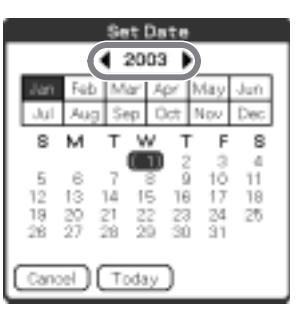

*Continued on next page* • • • • • • • • • • • • • • • • • • • • •

**13**

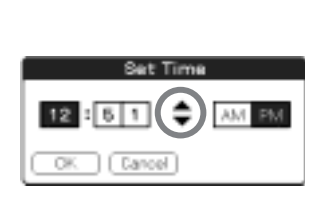

Region: UnitedStates Time Zone: USA (Pacific)

Setup 3of4 1. Tap arrow and boxes to hange settings.

Daylight Saving: ▼ Off Set Date: 1/1/03 Set Time: 1251 pr

Tap Next to cor wicus] Next

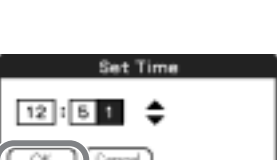

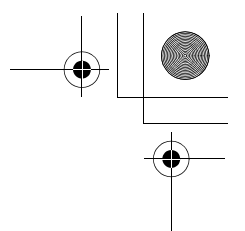

**Setting up your CLIÉ™ handheld**

Setting up your CLIÉ<sup>TM</sup> handheld

**10** Tap the current month, then tap the current date. The **Set Date** screen closes.

**11** Tap the box next to [Time Zone]. The **Set Time Zone** screen is displayed.

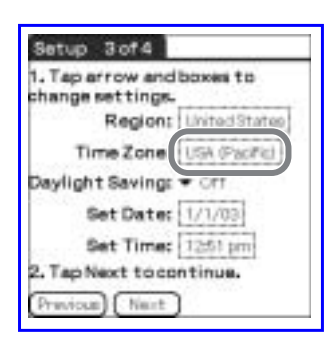

**12** Tap the region to set the time zone, then tap [OK].

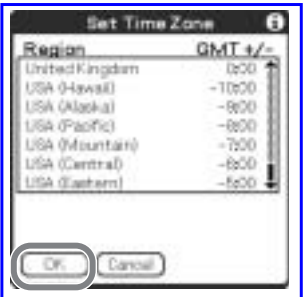

**13** Tap ▼ next to [Daylight Saving] and select [On] or [Off].

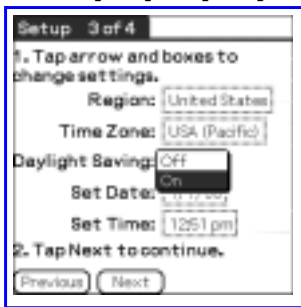

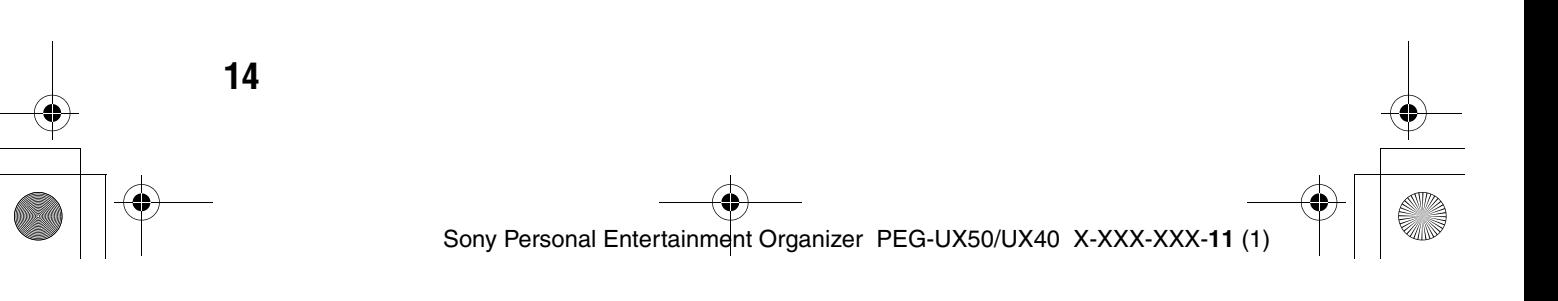

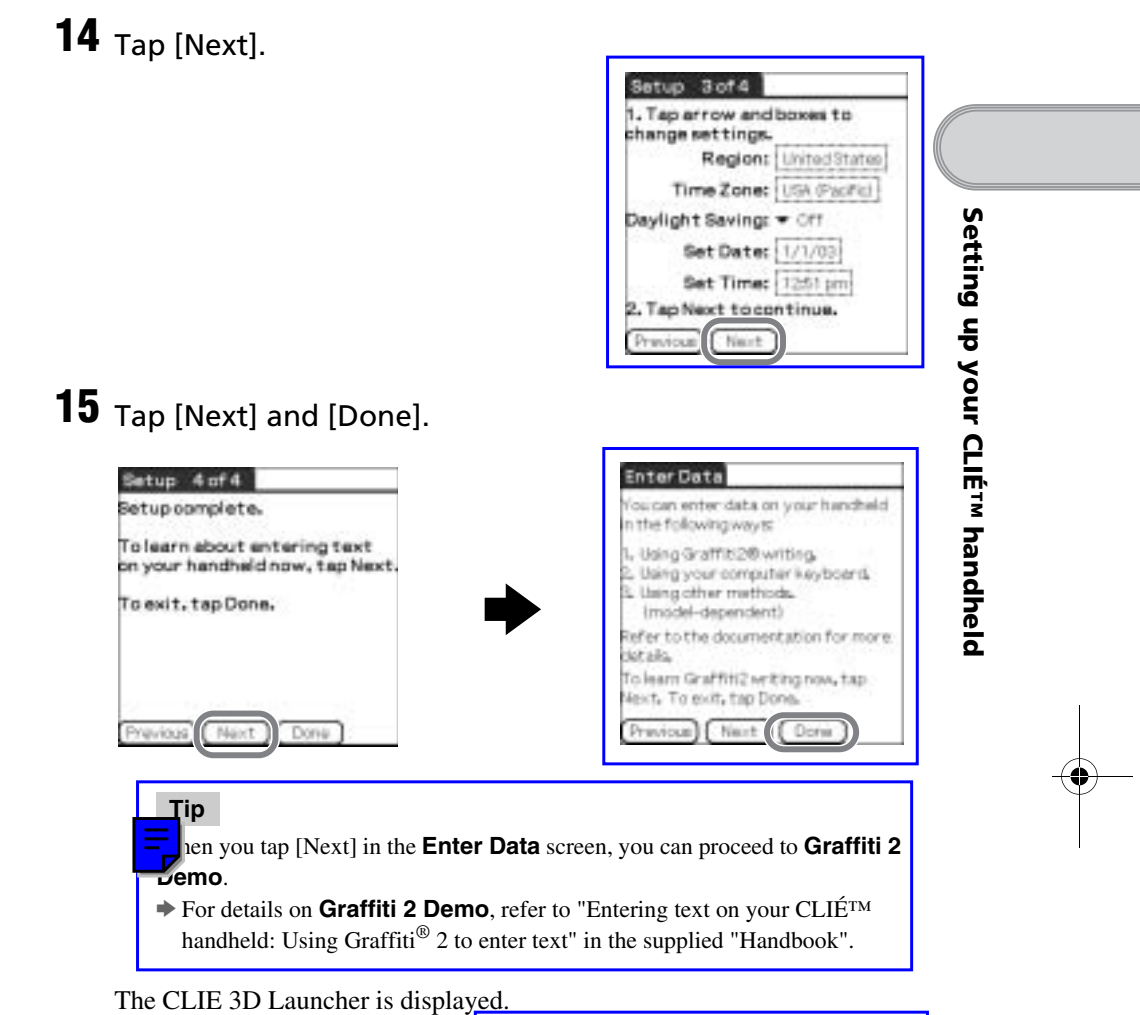

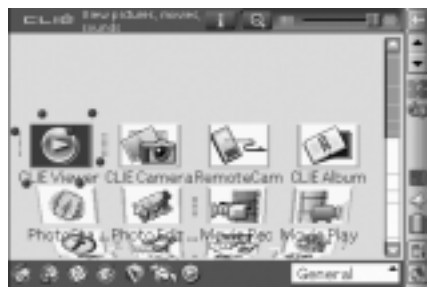

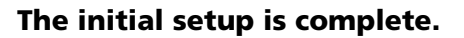

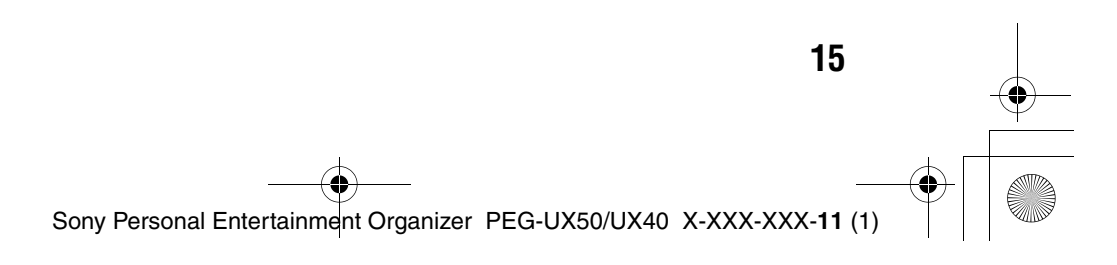

**16**

# **Using your CLIÉ™ handheld with your computer**

You can perform the following if you use your CLIÉ handheld with your computer.

- Synchronize the latest schedules and addresses between your CLIÉ handheld and your computer.
- Save a backup of your CLIÉ handheld data on your computer.
- Transfer images and music files from your computer to your CLIÉ handheld.
- Read the supplied "CLIÉ Application Manual" installed on your computer and learn how to use add-on applications in detail.

Follow the procedure below before using your CLIÉ handheld with your computer.

- Step 1: Installing the software on your computer
- Step 2: Connecting your CLIÉ handheld and computer via the USB cable
- Step 3: Entering a user name for your CLIÉ handheld

## **Step 1: Installing the software on your computer**

**Do not connect your CLIÉ handheld to your computer before installing the software. Otherwise, the software may not be installed properly.**

**Palm™ Desktop for CLIÉ** stored on the supplied Installation CD-ROM must be installed on your computer. The software is used for data transfer between your CLIÉ handheld and computer, and handling data on your computer such as **Address Book**.

b For details on the system requirements of computer, refer to "System requirements" on page 97.

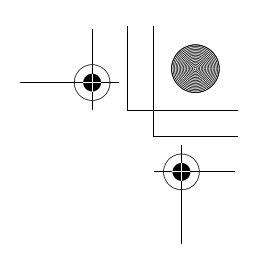

**Setting up your CLIÉ™ handheld**

Setting up your CLIÉ<sup>TM</sup> handhelo

### **Notes**

- Do not simply copy the Palm™ Desktop for CLIÉ folder from the supplied Installation CD-ROM to your computer. To install the software properly, follow the installation procedure described below.
- If you use Windows 2000 Professional or Windows XP, log on with a User Name in the Administrators group before installing the software.
- 
- If you have more than one CLIÉ handheld and the old version of **Palm™ Desktop for CLIÉ** has already been installed on your computer, follow the installation procedure below to overwrite the old version.
- \* If you are using PEG-N710C Series or PEG-S300 Series, refer to your CLIÉ handheld support website. (Refer to the URL shown on the back cover of this manual.)
- b For details, refer to "Transferring data from another CLIÉ™ handheld" in the supplied "Handbook".
- **1** Quit all applications running on Windows®.
- **2** Insert the supplied Installation CD-ROM into the CD-ROM drive of your computer.

The Installation Launcher window is displayed.

**3** Click [Install] for **Palm™ Desktop for CLIÉ**.

The setup program starts and the **InstallShield Wizard** window is displayed.

### **4** Click [Next].

The **Select Synchronization Application** window is displayed.

**5** Select the software you will use to synchronize your CLIÉ handheld with your computer.

If you select [Synchronize with Palm Desktop for CLIÉ], **Intellisync Lite** will not be installed. If you select [Synchronize with Microsoft Outlook or Lotus Organizer], both **Palm™ Desktop for CLIÉ** and **Intellisync Lite** will be installed.

### **6** Click [Next].

The **Setup Type** window is displayed.

**7** Select the setup type [Complete] or [Custom] and the destination folder if you select [Custom].

Sony Personal Entertainment Organizer PEG-UX50/UX40 X-XXX-XXX-11

### **8** Click [Next].

The **Select User** window is displayed.

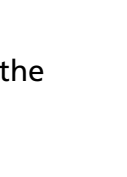

**17**

*Continued on next page* • • • • • • • • • • • • • • • • • • • • •

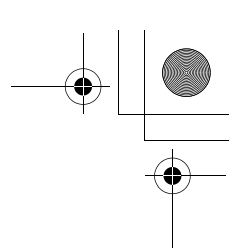

**9** Enter a user name in the **Select User** window.

You can enter any user name you prefer.

### **Note**

**If you have more than one CLIÉ handheld**

Enter a user name that is different from the one you use for another CLIÉ handheld.

If you set an identical user name to multiple CLIÉ handhelds, errors may occur.

### **Tip**

**If you want to transfer data between CLIÉ handhelds**

Refer to "Transferring data from another CLIÉ™ handheld" in the supplied "Handbook".

## **10** Click [Next].

The **Connections** window is displayed.

- **11** Select [USB] or [Serial Port], depending on how you want to connect your CLIÉ handheld to your computer.
- **12** Click [Next].

The **Ready to Install the Program** window is displayed.

- **13** Click [Install]. **Palm™ Desktop for CLIÉ** installation starts.
- **14** Click [Finish].

### **Installation of Palm™ Desktop for CLIÉ on your computer is complete.**

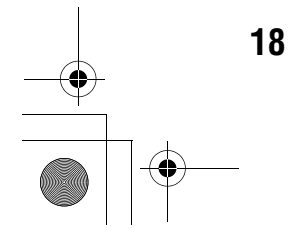

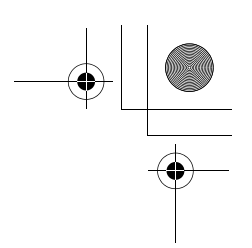

# **Step 2: Connecting your CLIÉ handheld and computer via the USB cable**

You can synchronize data between your CLIÉ handheld and computer via the supplied USB cable after installing **Palm™ Desktop for CLIÉ**.

### **About the USB cable**

The supplied USB cable has two connectors. Connect the "A" plug to the USB port of your computer and the mini "B" plug to the USB connector of your CLIÉ handheld.

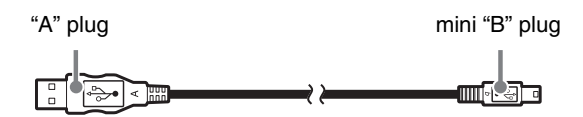

**1** Connect the mini "B" plug of the USB cable to the USB connector of your CLIÉ handheld.

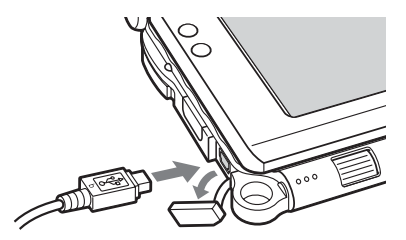

Open the USB connector cover

**2** Connect the "A" plug of the USB cable to the USB port of your computer.

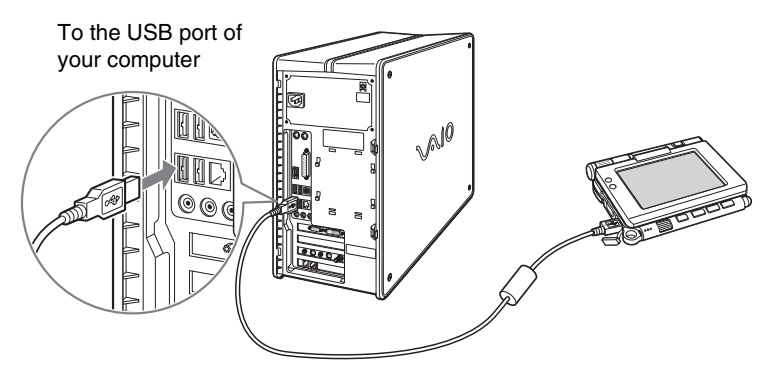

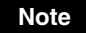

Be sure to connect the USB cable directly to a USB port of your computer. If the USB cable is connected to a computer via another device, such as a USB hub, the HotSync® operation may not work properly.

**19** Sony Personal Entertainment Organizer PEG-UX50/UX40 X-XXX-XXX-**11** (1)

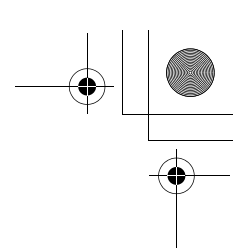

# **Step 3: Entering a user name for your CLIÉ handheld**

**1** Rotate the Jog Dial™ navigator to select ● (HotSync) on the CLIE 3D Launcher and press the Jog Dial™ navigator. The **HotSync** screen is displayed.

#### **Tip**

You can also tap (HotSync) to display the **HotSync** screen.

# **2** Tap (HotSync) in the **HotSync** screen.

The HotSync® operation starts and the installation for the required software starts automatically.

### **3** Click [OK] in the **Users** window of your computer. A beep sounds and the HotSync® operation starts. Your user name entered for **Palm™ Desktop for CLIÉ** is also registered in your CLIÉ handheld.

When the setup is complete, "HotSync operation complete." will be displayed on your CLIÉ handheld.

**4** Click [OK] on the computer window.

### **Setup is complete.**

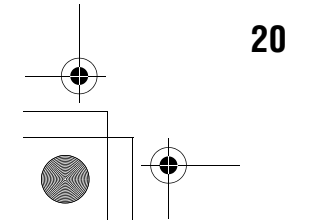

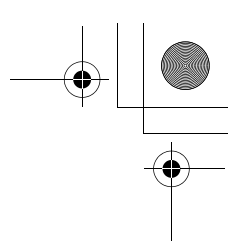

# **Synchronizing data between your CLIÉ handheld and computer (the HotSync® operation)**

# **What is the HotSync® operation?**

- The HotSync® operation is a one-step operation that allows you to synchronize data between your CLIÉ handheld and your computer, back up the data of your CLIÉ handheld to your computer, and install add-on applications.
- $\rightarrow$  For details, refer to "Exchanging and updating files/data using the HotSync® operation (Other HotSync® operations)" in the supplied "Handbook".

# **Performing the HotSync® operation**

The following procedure explains how to synchronize data between your CLIÉ handheld and computer, using **Date Book** as an example.

- **1** Turn on your computer.
- **2** Follow the procedure on page 59 and enter new schedule event in **Date Book**.
- **3** Connect your CLIÉ handheld and computer via the supplied USB cable.
- **4** Rotate the Jog Dial™ navigator to select (HotSync) on the CLIE 3D Launcher and press the Jog Dial™ navigator. The **HotSync** screen is displayed.

#### **Tip**

You can also tap (HotSync) to display the **HotSync** screen.

**21** Sony Personal Entertainment Organizer PEG-UX50/UX40 X-XXX-XXX-**11** (1) *Continued on next page* • • • • • • • • • • • • • • • • • • • • •

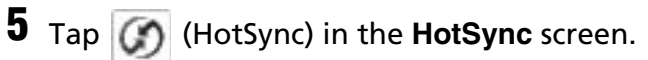

The HotSync® operation starts.

When the  $HotSync^{\circledR}$  operation is complete, the following screen is displayed.

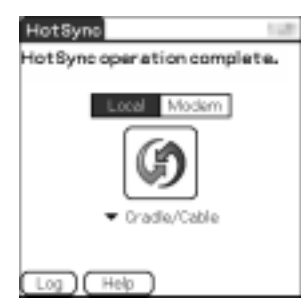

**6** Double-click (Palm Desktop for CLIÉ) on the Windows desktop.

**Palm™ Desktop for CLIÉ** starts and the Date Book window is

displayed. If you select the same date you entered in Step 2, you will see that schedule.

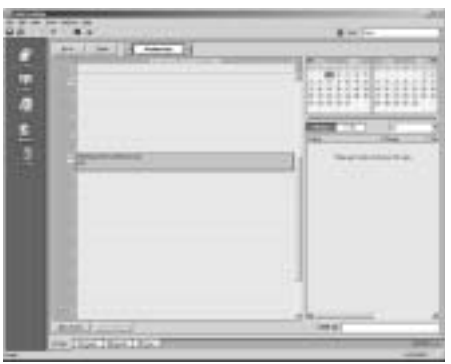

### **Tip**

You can also click [Start], select [Programs] (for Windows XP, select [All Programs])-[Sony handheld], and click [Palm Desktop for CLIÉ] to start the software.

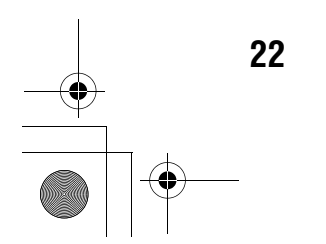

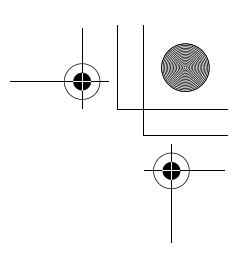

**Setting up your CLIÉ™ handheld**

Setting up your CLIÉ<sup>rm</sup> handheld

### **To display other application windows (Address Book, To Do List, and Memo Pad)**

Click any icon on the left side of the window.

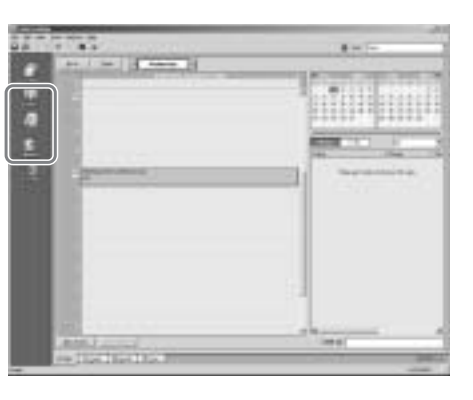

### **Performing the HotSync® operation using the wireless LAN function**

You can also synchronize data between your CLIÉ handheld and computer using the wireless LAN function.

 $\rightarrow$  For details, refer to "Exchanging and updating files/data using the HotSync® operation (Other HotSync® operations): Performing the HotSync® operation via a wireless LAN network" in the supplied "Handbook".

### **Making a backup is recommended**

If problems occur, even those requiring a hard reset, you can restore your CLIÉ handheld to the same state as it was at the last HotSync® operation.

You may not be able to back up certain add-on applications installed after the initial setup or the data created with such add-on applications.

 $\rightarrow$  For backup details, refer to "Making a backup of the data or applications on your CLIÉ handheld" on page 85.

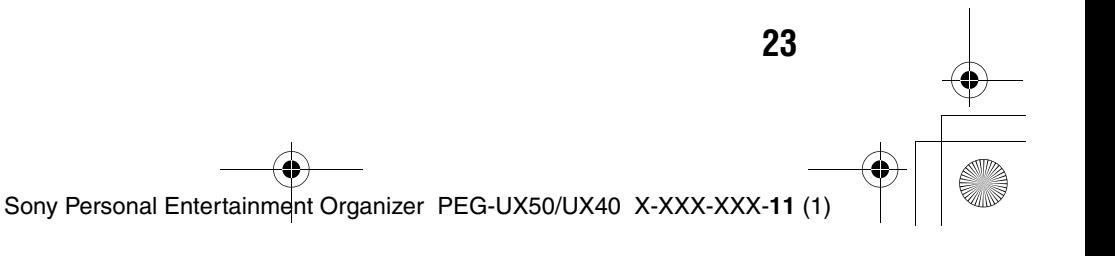

# *Basic operations of your CLIÉ™ handheld*

This chapter explains how to turn on/off your CLIÉ handheld, start an application, enter text, turn it off using Power Saving mode and perform a reset.

# **Turning on/off your CLIÉ handheld**

# **Turning on your CLIÉ handheld**

Slide down the POWER/HOLD switch. Your CLIÉ handheld turns on, and the last screen you viewed is displayed.

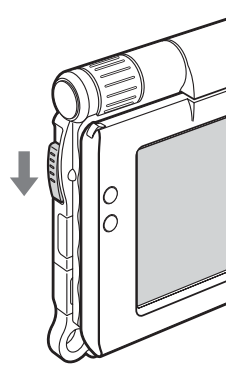

Slide down the POWER/HOLD switch

### **Tip**

**24**

#### **If you cannot turn on your CLIÉ handheld** Did you fully charge your CLIÉ handheld?

b For details, refer to the supplied "Troubleshooting Q&A".

Sony Personal Entertainment Organizer PEG-UX50/UX40 X-XXX-XXX-**11** (1)

### **Turning off your CLIÉ handheld**

Slide down the POWER/HOLD switch again.

### **Tip**

If you do not use your CLIÉ handheld for long periods of time, you can save the battery power using Power Saving mode.

b For details on Power Saving mode, refer to "Turning off your CLIÉ handheld using Power Saving mode" on page 30.

## **Starting an application**

To work with your CLIÉ handheld, you need to start an application.

The following explains how to start an application.

- **1** Displaying the CLIE 3D Launcher
- <sup>2</sup> Selecting an application
- <sup>3</sup> Quitting the application

The following shows how to start applications from the CLIE 3D Launcher using the Jog Dial™ navigator.

## **Using the Jog Dial™ navigator and the BACK button**

### 1 **Displaying the CLIE 3D Launcher**

**1** Tap (Home). The CLIE 3D Launcher is displayed.

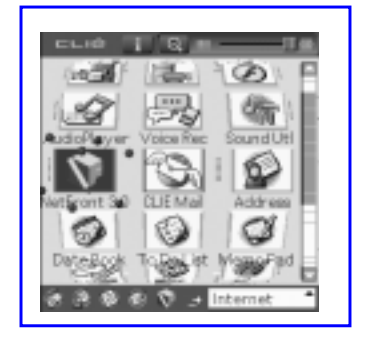

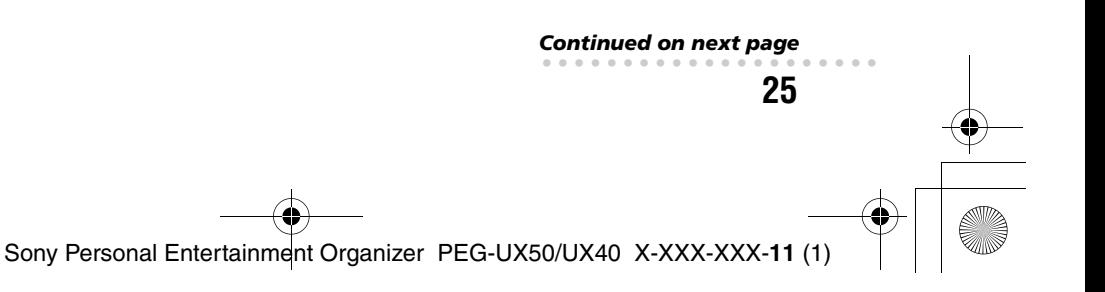

### 2 **Selecting an application**

**1** Rotate the Jog Dial™ navigator to select an application to start. An application is selected.

 $\blacktriangleright$ 

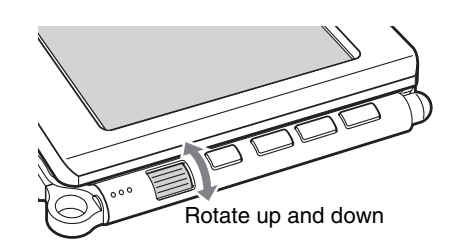

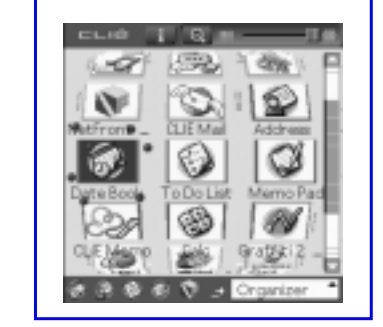

**2** Press the Jog Dial™ navigator. The selected application starts.

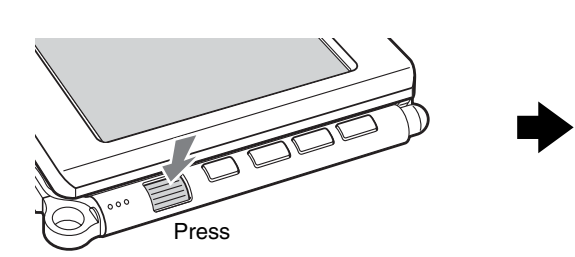

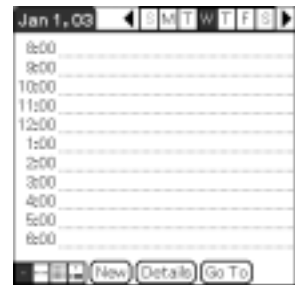

### **Tip**

#### **To select an application easily**

If you press the BACK button while the CLIE 3D Launcher is displayed,  $\frac{1}{2}$  (Selector) moves to the scroll bar on the right. You can then scroll to the row of the application icons by rotating the Jog Dial™ navigator. Press the Jog Dial™ navigator again to move .... (Selector) back to the desired application icon.

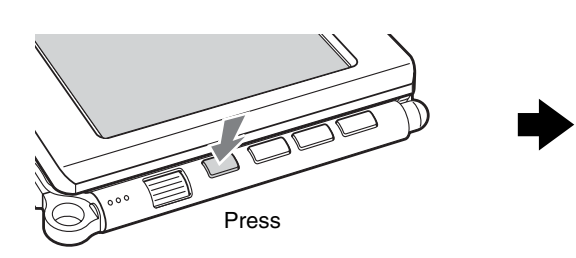

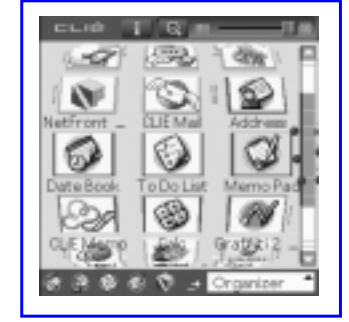

**26** Sony Personal Entertainment Organizer PEG-UX50/UX40 X-XXX-XXX-**11** (1)

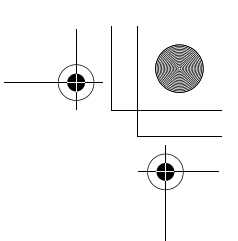

### 3 **Quitting the application**

You do not need to save data manually on your CLIÉ handheld as you do on a computer, although some applications need to be saved.

b For details, refer to the "CLIÉ Application Manual" installed on your computer. To switch from one application to another, you need to display the CLIE 3D Launcher again. You can use either of the following methods to display the CLIE 3D Launcher.

**Return to the CLIE 3D Launcher by tapping (Home).**

### **Return to the CLIE 3D Launcher by pressing and holding the BACK button.**

**Tip**

You can also switch from one to another application by pressing the Application buttons (page 29).

## **Other ways to start an application**

You can also start an application using the stylus or application buttons.

## **Using the stylus**

Start the application by pressing the screen directly with the supplied stylus.

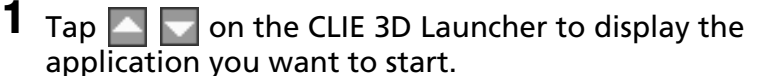

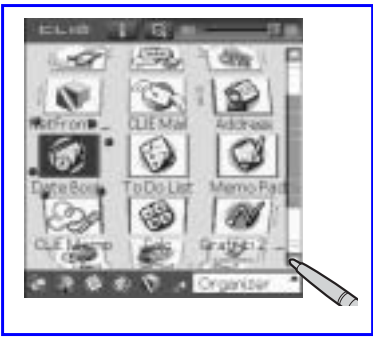

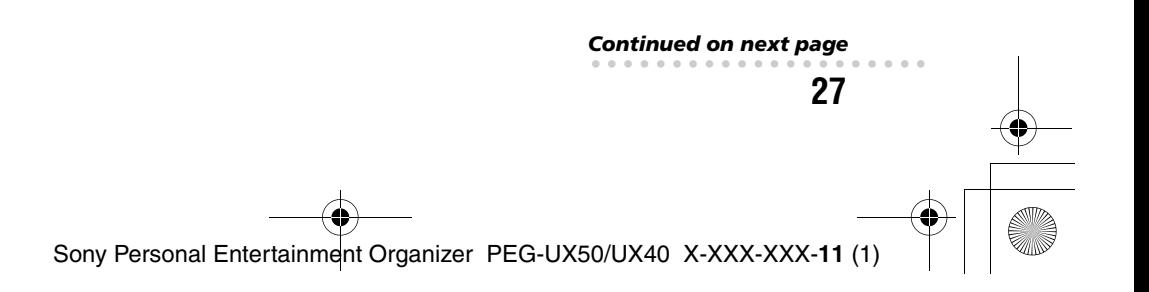

**Basic operations of your CLIÉTM handheld Basic operations of your CLIÉ™ handheld** **2** Tap the application icon. The selected application starts.

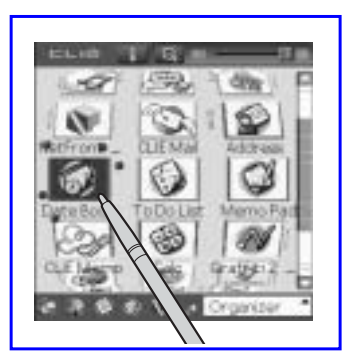

## **Pressing the application buttons**

You can also start the applications by pressing the application buttons. The default setting of the application buttons are:

**NetFront**, **CLIE Mail**, **Date Book** for PEG-UX50

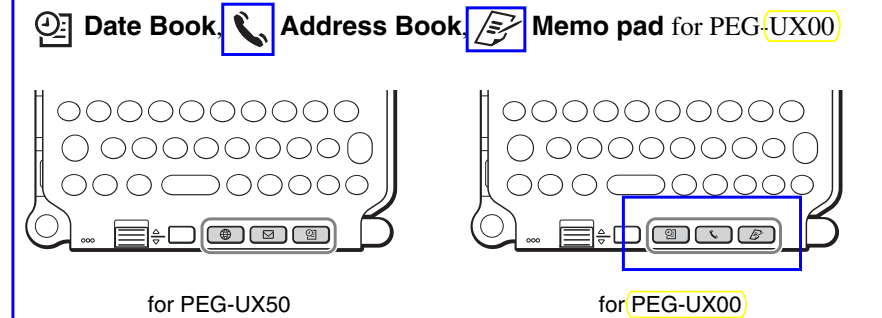

#### **Tips**

• Even when your CLIÉ handheld is off, you can start an application by pressing one of the application buttons.

- You can assign your favorite applications to the application buttons.
- b For details, refer to "Customizing your CLIÉ™ handheld (Preferences): Assigning applications to application buttons" in the supplied "Handbook".

## **About Internal Media**

Your CLIÉ handheld is built with a storage area of memory, called "Internal Media". Internal media is an extended storage area which is different from the main storage area of your CLIÉ handheld and data stored on Internal media will not be deleted even if the battery power is gone.

b For details on Internal media, refer to "Using storage media such as "Memory Stick™" media" in the supplied "Handbook".

Sony Personal Entertainment Organizer PEG-UX50/UX40 X-XXX-XXX-**11** (1)

# **Entering text**

There are five ways to enter text into your CLIÉ handheld. You can use whichever is the most comfortable for you.

### z **Hardware keyboard (page 103)**

You can enter text using the hardware keyboard in the same way as your computer's keyboard. This is useful when you want to enter lots of text.

#### $\bullet$  **Handwriting system**

There are two ways of using the handwriting system.

b For details, refer to "Entering text on your CLIÉ™ handheld" in the supplid "Handbook".

### **Graffiti® 2**

You can enter text using a stroke recognition program, **Graffiti® 2**.

#### **Decuma Input**

You can enter text using **Decuma Input**, which converts your handwriting into typed text as you write.

#### **On-screen keyboard**

You can enter text by tapping the on-screen keyboard.

b For details, refer to "Entering text on your CLIÉ™ handheld: Using the on-screen keyboard to enter text" in the supplied "Handbook".

### ● The HotSync<sup>®</sup> operation with a computer

You can enter text using your computer keyboard and then performing the HotSync® operation. The text data is transferred from your computer to your CLIÉ handheld using **Palm™ Desktop for CLIÉ**.

b For details, refer to [Help] in **Palm™ Desktop for CLIÉ**.

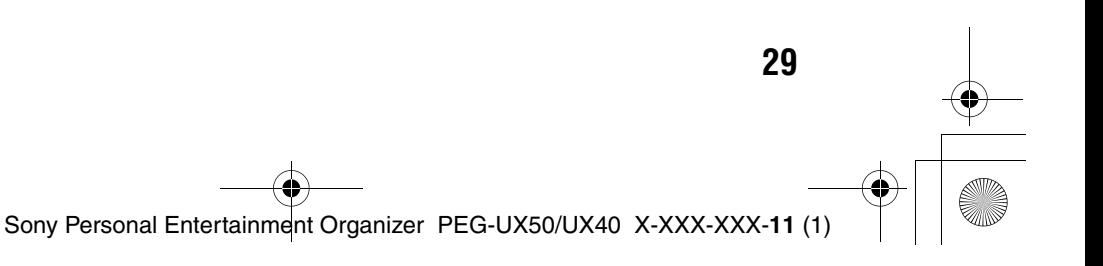

# **Turning off your CLIÉ handheld using Power Saving mode**

To use your CLIÉ handheld over an extended period of time, you can save the battery power of your CLIÉ handheld by using Power Saving mode when turning off your CLIÉ handheld. Normally, the battery power is consumed even when your CLIÉ handheld is turned off so that data will not be lost. However, in Power Saving mode, data is stored on a storage area that requires no power, thus prolonging battery life.

#### **Notes**

- Turning on/off your CLIÉ handheld in Power Saving mode requires a bit more time than usual.
- Never press the RESET button while Power Saving mode is saving or restoring data.

# **Turning off your CLIÉ handheld (Power Saving mode)**

**1** Select (Prefs) in the CLIE 3D Launcher to start **Preferences**.

The **Preferences** screen is displayed.

**2** Tap **v** at the top right of the screen and select [Power Saving].

The Power Saving screen is displayed.

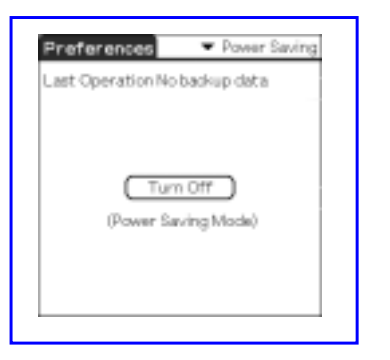

**3** Tap [Turn Off]. The **Turn off** dialog box is displayed.

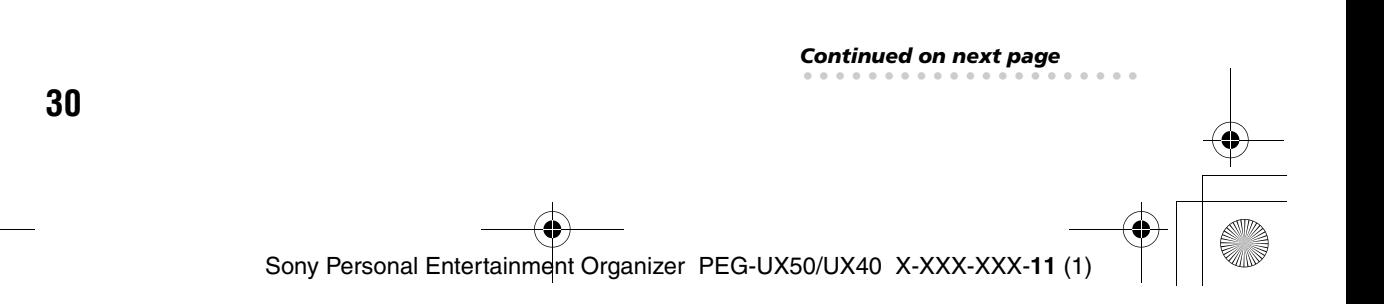

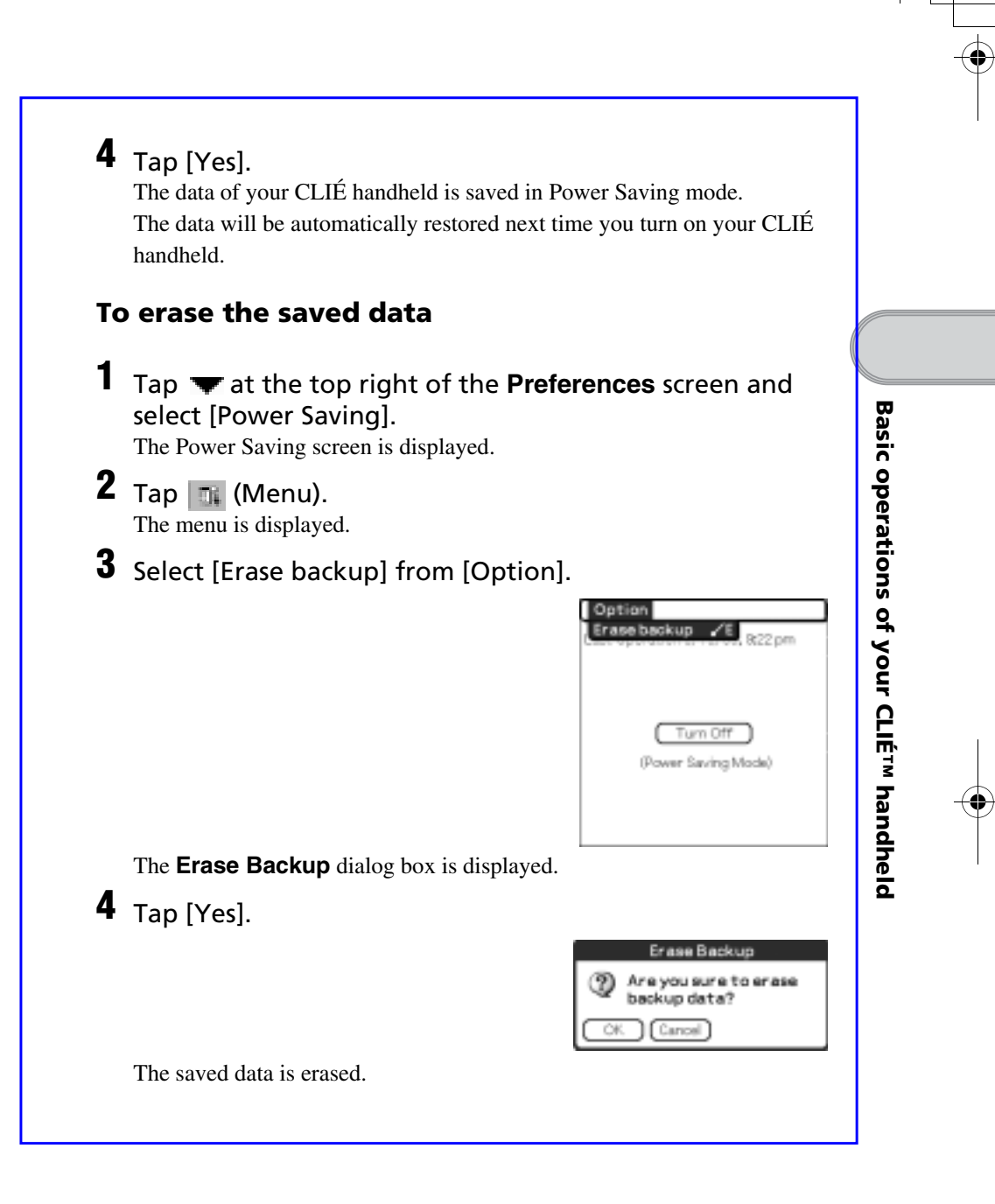

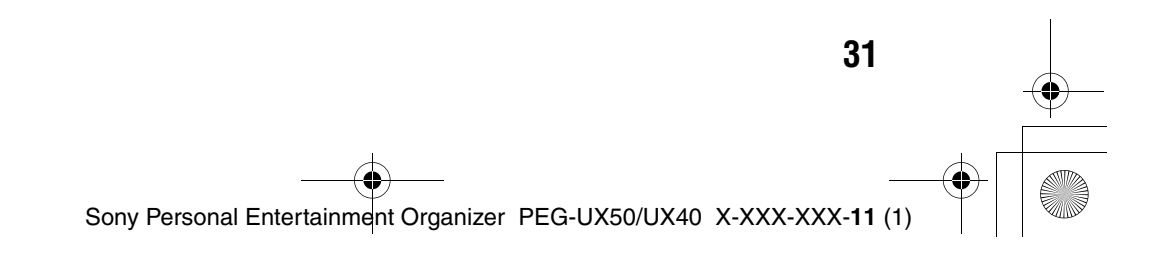

# **Restarting your CLIÉ handheld**

Normally, you do not need to reset your CLIÉ handheld. However, if your CLIÉ handheld does not turn on or respond, performing a soft reset may solve the problem. To reset your CLIÉ handheld, follow the procedure below.

### **Performing a soft reset**

All records and add-on applications stored on your CLIÉ handheld are retained even after performing a soft reset.

### Gently press the RESET button with the stylus.

The system shuts down and your CLIÉ handheld restarts. After restarting, it displays "palm POWERED", "SONY" and "CLIÉ", followed by the **Preferences** screen for setting up the time and date.

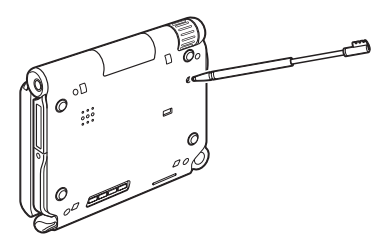

#### **Notes**

- After the RESET button is pressed, it takes a while before the **Preferences** screen is displayed. Do not press the RESET button again while resetting.
- Do not press the RESET button with anything other than the stylus. It may cause a malfunction.

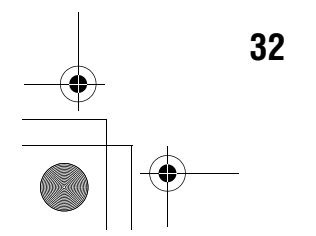

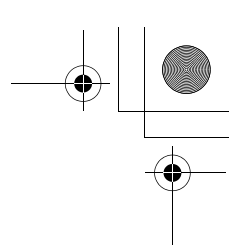

# **Performing a hard reset**

If the soft reset does not solve the problem, you will need to perform a hard reset to restart your CLIÉ handheld.

#### **Notes**

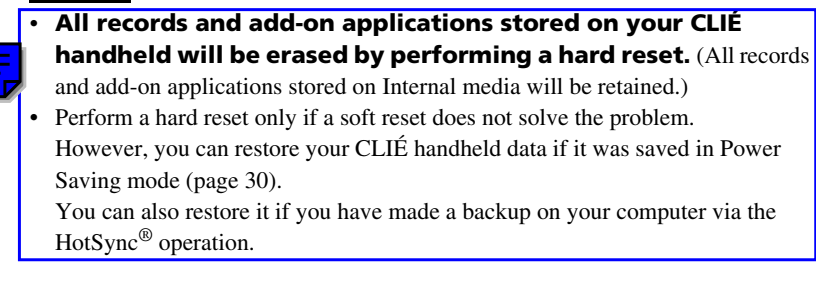

- **1** Slide down and hold the POWER/HOLD switch.
- **2** Press the RESET button gently with the stylus, and then release the stylus.

#### **Note**

Keep the POWER/HOLD switch held down.

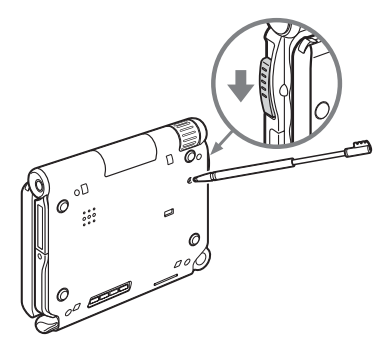

**3** Wait more than three seconds after the **palm POWERED** screen is displayed, and release the POWER/HOLD switch. A message, "Erase all data?" is displayed.

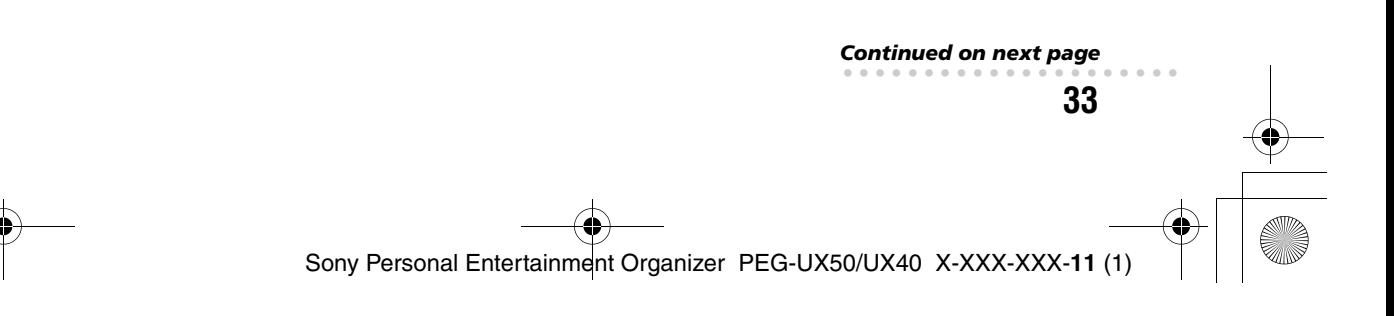

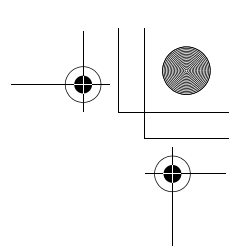

### **4** Press (all *Press*) (Page Up) on the hardware keybord.

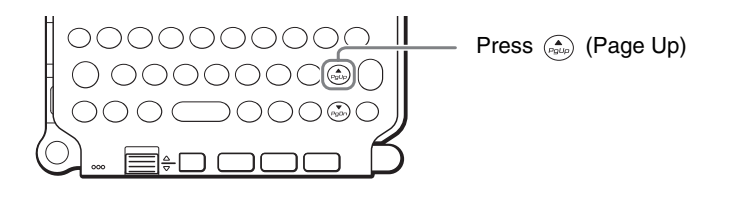

### **Tip**

If you want to cancel the hard reset, press any key other than  $\binom{2}{P_{\text{QUS}}}$  (Page Up).

The **Backup data** dialog box is displayed.

**5** Tap [No] after verifying the backup data.

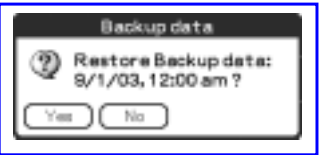

#### The hard reset is performed.

 (All records and add-on applications stored on Internal media will be retained.)

### **Tip**

When you tap [Yes], the last data you saved will be restored on your CLIÉ handheld.

After restarting, your CLIÉ handheld displays "palm POWERED", "SONY" and "CLIÉ", followed by the **SETUP** screen. Refer to "Step 2: Performing the initial setup after turning on your CLIÉ handheld for the first time" on page 9 for the initial setup.

After a hard reset, only the current date and time are retained. Formats, Preferences, and other controls revert to the factory settings.

#### **Notes**

- After the RESET button is pressed, it takes a while before the **Setup** screen is displayed. Do not press the RESET button again while resetting.
- If  $\left(\frac{1}{P_0\omega_0}\right)$  (Page Up) is not pressed long enough, the hard reset may not be performed.

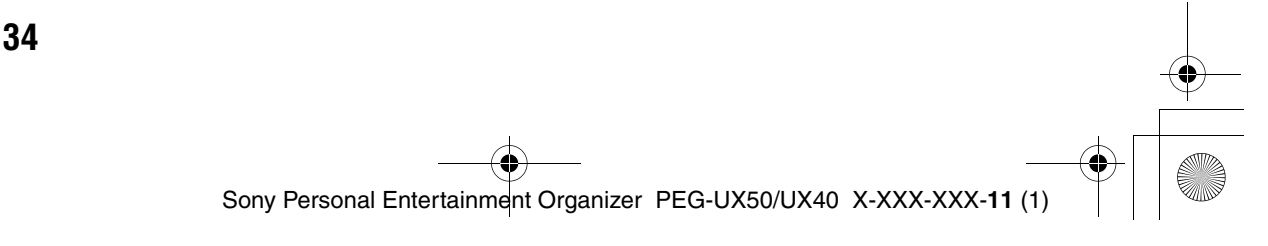

# *Connecting to the Internet*

This chapter explains how to connect to the Internet using the wireless LAN function.

#### **Note**

**The wireless LAN function is only available for PEG-UX50.**

- You can also access the Internet using the Bluetooth<sup>®</sup> function.
- $\rightarrow$  For details on using the Bluetooth<sup>®</sup> function, refer to "Using the Bluetooth<sup>®</sup> function: Connecting to the Internet by communicating with a Bluetooth compatible mobile phone" in the supplied "Handbook".

Your CLIÉ handheld is built with a wireless LAN function that complies with IEEE802.11b. You can access the Internet via a wireless LAN access point using the wireless LAN function.

### **Note**

To connect to the Internet via a wireless LAN access point, you need to be a subscriber to a telecommunications company and an Internet Service Provider (ISP) in advance.

# **Preparing for the wireless LAN function**

You need to prepare for the wireless LAN function in order to connect to the Internet. Follow the procedure on the following pages to use the wireless LAN function.

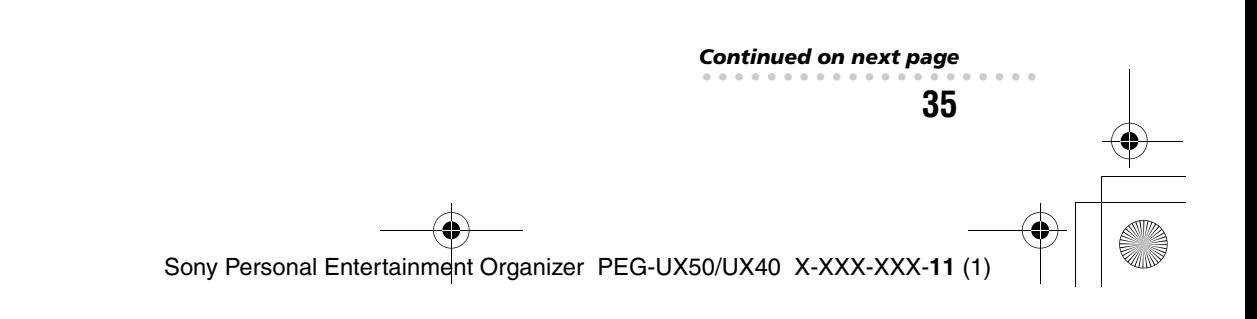

### **Step 1: Verifying the value settings for the wireless LAN access point (Page 36)**

To connect to the Internet using the wireless LAN function, verify the value settings for the wireless LAN access point.

#### **Step 2: Using the check sheet (Page 37)**

Use the check sheet to record the value settings provided by your System Administrator and Internet Service Provider (ISP). For more information you need, ask your System Administrator or Internet Service Provider.

#### **Step 3: Setting up the wireless LAN function (Page 38)**

You need to set up the wireless LAN function of you CLIÉ handheld, referring to the check sheet with the value settings.

## **Step 1: Verifying the value settings for the wireless LAN access point**

To connect to the Internet using the wireless LAN function of your CLIÉ handheld, you need the value settings below for the wireless LAN access point.

- SSID (also called ESSID or Network Name.)
- WEP key (also called Encryption.)

You may need a user ID or password depending on your wireless LAN access point.

For details, ask the System Administrator of your wireless LAN network.

#### **Tip**

WEP key is a security function that encrypts transferred data.

#### **Note**

Your CLIÉ handheld uses the channels 1-11 (2.4GHz band of frequencies). If the wireless LAN access point uses channels 12-14, you cannot communicate using the wireless LAN function of your CLIÉ handheld.

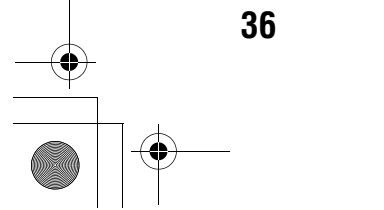

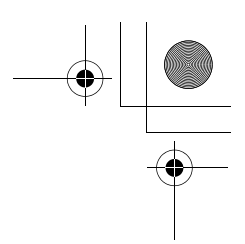

# **Step 2: Using the check sheet**

You can enter the value settings for the wireless LAN access point in this check sheet. The value settings you enter will be needed in "Setting up the wireless LAN function" (Page 38), "Setting up NetFront v3.0 for CLIE" (Page 40), and "Setting up CLIE Mail" (Page 43).

#### **Tip**

When you select [DHCP], you do not need the value settings for  $\bigcirc$  Primary DNS, **4** Secondary DNS, **6** IP address, **6** Netmask, and **7** Router.

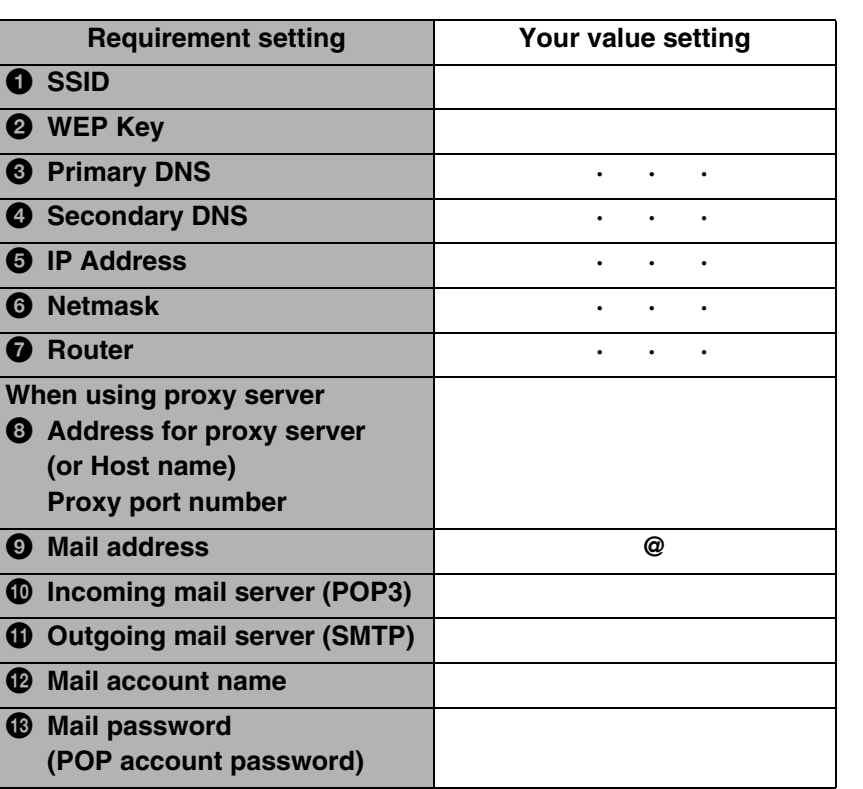

#### **Check Sheet**

#### **Note**

Ask the System Administrator of your wireless LAN network for value settings to connect to the wireless LAN access point, and ask your Internet Service Provider (ISP) for value settings to connect to the Internet.

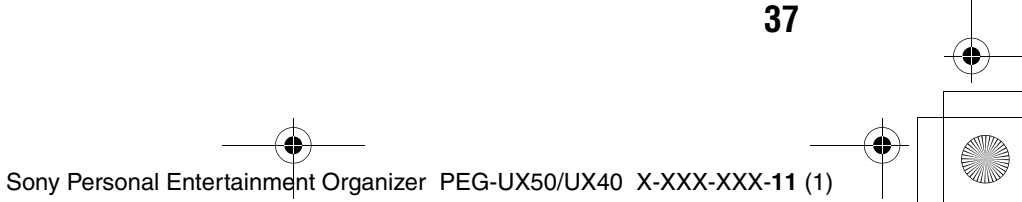

**Connecting to the Internet Connecting to the Internet**

# **Step 3: Setting up the wireless LAN function**

You need to set up the wireless LAN function, referring to the value settings you recorded on the check sheet.

- **1** Tap (Prefs) in the CLIE 3D Launcher to start **Preferences**, then tap  $\bullet$  at the top right of the screen and [Network]. The Network screen is displayed.
- **2** Tap **v** next to [Service], then tap [Wireless LAN] and [Details...].

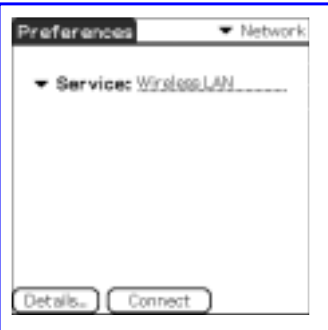

The **Wireless LAN Setup** screen is displayed.

- $3$  Tap  $\blacksquare$  (Menu). The menu is displayed.
- **4** Tap [New...] from [SSID]. The **SSID Setup** screen is displayed.
- **5** Enter the value settings for the wireless LAN access point, referring to the check sheet.

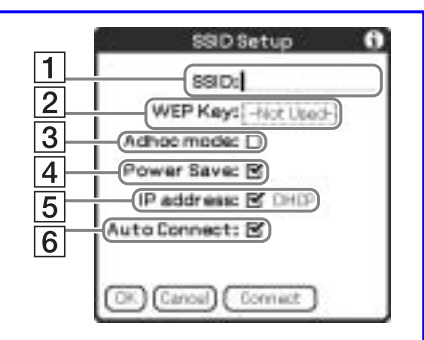

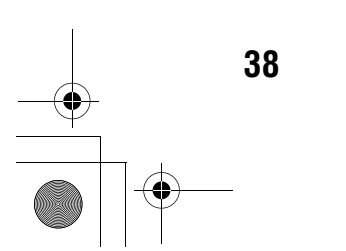

### $\boxed{1}$  SSID

Enter the value setting for  $\bigcirc$  SSID on the check sheet.

#### **Note**

Alphabet input is case sensitive.

- **2** WEP Key
	- Enter the value setting for  $\bigcirc$  WEP Key on the check sheet.

#### **[3] Adhoc mode**

You can communicate with other wireless LAN compatible devices without connecting to the wireless LAN access point when [Adhoc mode] is selected.

#### **Z** Power Save

You can enable the power saving function when [Power Save] is selected.

#### **Note**

You cannot select [Power Save], when [Adhoc mode] is selected.

#### **Tip**

You can disable the power saving function for the maximum battery power when the communication reception of the wireless LAN is low. However, the battery power is quickly consumed.

Select [Power Save] for normal use.

#### E **IP address**

Tap  $\blacktriangledown$  next to [IP address] to disable [DHCP], and you can enter the value settings for <sup>3</sup> Primary DNS, <sup>3</sup> Secondary DNS, <sup>5</sup> IP Address, <sup>5</sup> Netmask, and  $\bullet$  Router in the following **IP Address** screen.

#### **6** Auto Connect

When [Auto Connect] is selected, your CLIÉ handheld automatically connects to the wireless LAN access point when you access it.

### **6** Tap [OK].

The **Wireless LAN Setup** screen is displayed.

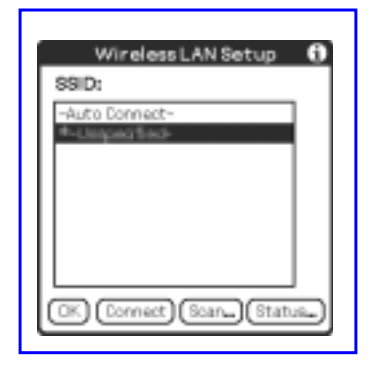

**Connecting to the Internet**

**Connecting to the Internet** 

### **7** Tap [OK].

The **Preferences** screen is displayed.

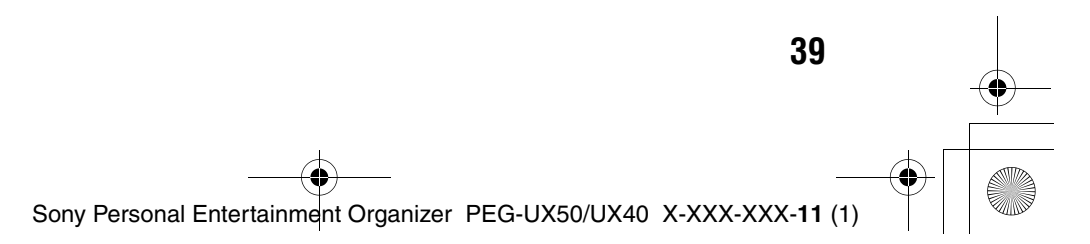

# **Browsing websites**

You can access the Internet via the wireless LAN access point using **NetFront v3.0 for CLIE**.

# **Setting up NetFront v3.0 for CLIE**

**1** Select (NetFront 3.0) in the CLIE 3D Launcher to start **NetFront v3.0 for CLIE**.

The browser screen is displayed.

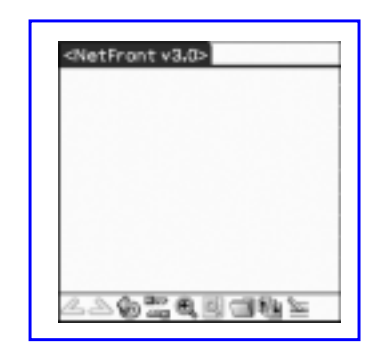

- **2** Tap **II** (Menu) and [NetFront Settings] from [Options]. The first page of the **NetFront Settings** screen is displayed.
- **3** Tap  $\blacktriangleright$  at the bottom right of the screen to display the second page of the **NetFront Settings** screen. The **NetFront Settings** screen for [Connections] is displayed.

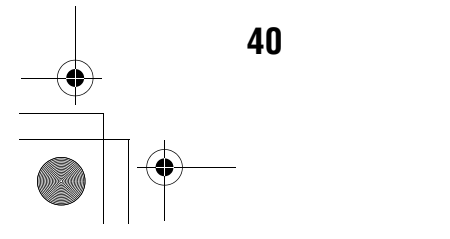

### **4** Set up the connection method.

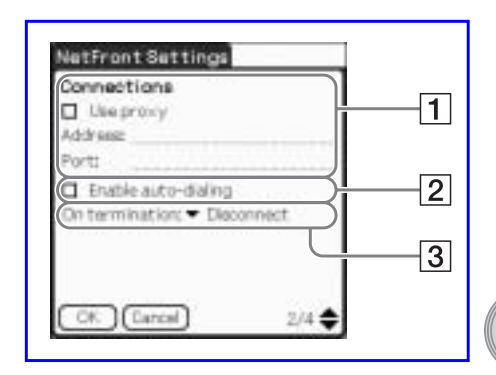

### A **Use proxy**

This setting is not needed for normal use.

If your Internet Service Provider (ISP) provides you with proxy server address, select [Use proxy] and enter the proxy server address (or host name) and proxy port number.

#### **Z** Enable auto-dialing

You can access the Internet automatically without displaying the **Prompt** dialog box when [Enable auto-dialing] is selected.

#### $\boxed{3}$  **On termination**

You can select how **NetFront v3.0 for CLIE closes**.

[Never Disconnect]: keeps your connection to the Internet open for use with other applications. [Disconnect]: disconnects from the Internet when **NetFront** closes or

another application is started. [Prompt]: displays the **Prompt** dialog box, whether you want to disconnect or stay connected.

## **5** Tap [OK].

The browser screen is displayed.

- **6** Tap **II** (Menu) and [Preferences] from [Options]. The Network screen of **Preferences** is displayed.
- **7** Verify that [Wireless LAN] is selected next to [Service].

### **Tip**

If [Wireless LAN] is not selected, tap  $\blacksquare$  next to [Service] to select it.

### **8** Tap [Done].

The browser screen is displayed.

### **Setting up NetFront v3.0 for CLIE is complete.**

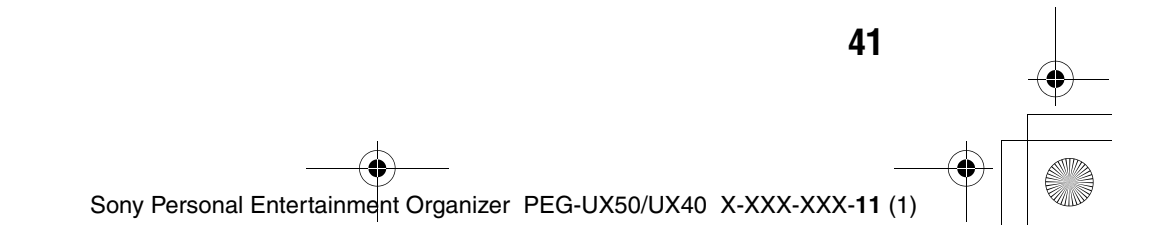

**Connecting to the Internet Connecting to the Internet**

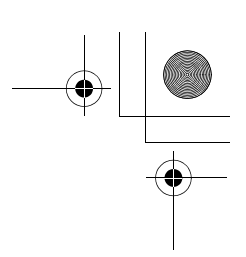

## **Browsing websites by connecting to the Internet via the wireless LAN access point.**

**1** Select (NetFront 3.0) in the CLIE 3D Launcher to start **NetFront v3.0 for CLIE**.

The browser screen is displayed.

**2** Tap  $\mathbb{Z}$  (Off line). The **Prompt** dialog box is displayed.

#### **Tip**

When [Enable auto-dialing] is selected in the second page of the **NetFront Settings** screen, the connection automatically starts.

# **3** Tap [OK].

When your CLIÉ handheld is connected to the Internet,  $\overline{C}$  (On line) is displayed.

#### **Tips**

- The Wireless LAN LED of your CLIÉ handheld lights.
- You can check the reception level for the wireless LAN on the status bar (Page 109).

# **Browsing a website**

**1** On the browser screen, tap **I** (Menu) and [Enter Address] from [Open].

The **Enter Address** screen is displayed.

**2** Enter the URL for the website you want to view.

#### **Tip**

You can use shortcut entries by tapping we next to [Assistant].

### $3$  Tap [OK].

The website page you entered is displayed.

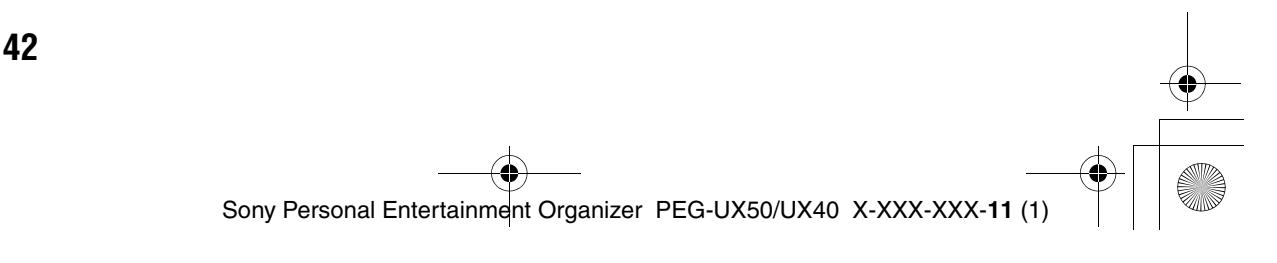

# **Disconnecting the connection**

Tap **Z** (On line) in the browser screen to disconnect the connection.

(Off line) is displayed when your CLIÉ handheld is disconnected from the Internet.

b For details on the Internet connection, refer to "Internet/E-mail" in the "CLIÉ Application Manual" installed on your computer.

# **Sending/Receiving e-mails**

You can send/receive e-mails using **CLIE Mail**.

# **Setting up CLIE Mail**

**1** Select (CLIE Mail) in the CLIE 3D Launcher to start **CLIE Mail**. The **CLIE Mail** screen is displayed.

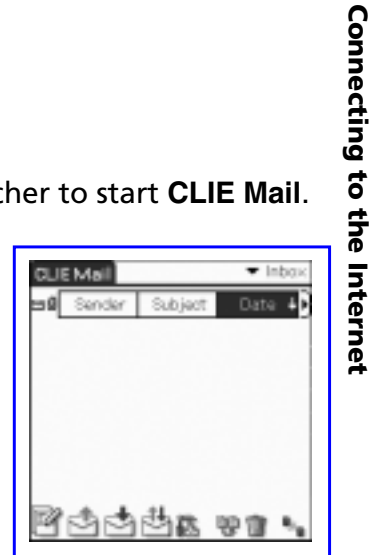

- **2** Tap **1** (Menu) and [Accounts] from [Options]. The **Accounts** screen is displayed.
- **3** Tap [New]. The **New Account** screen for [Name] is displayed.
- **4** Enter your display name when you send e-mails and tap [Next]. The **New Account** screen for [E-mail address] is displayed.

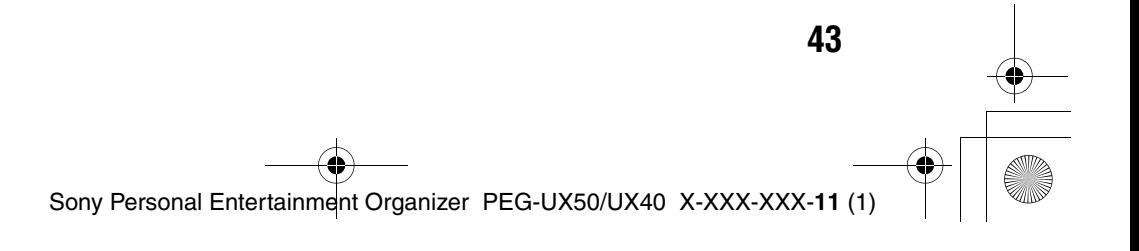

- **5** Enter  $\odot$  Mail address on the check sheet, then tap [Next]. The **New Account** screen for [E-mail Server Names] is displayed.
- **6** Enter **@** Incoming mail server (POP3) and **@** Outgoing mail server (SMTP) on the check sheet, then tap [Next]. The **New Account** screen for [Internet Mail Logon] is displayed.
- **7** Enter **@** Mail account name and **@** Mail password, and tap [Next]. The **New Account** screen for [Congratulations] is displayed.
- **8** Tap [Finish]. The **Accounts** screen is displayed.
- **9** Tap [OK]. The **CLIE Mail** screen is displayed.
- **10** Tap **I**. (Menu) and [Networks] from [Options]. The Network screen of **Preferences** is displayed.
- **11** Verify that [Wireless LAN] is selected next to [Service].
	- **Tip** If [Wireless LAN] is not selected, tap  $\blacksquare$  next to [Service] to select it.
- **12** Tap [Done].

The **CLIE Mail** screen is displayed.

**Setting up CLIE Mail is complete.**

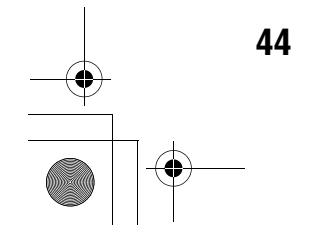

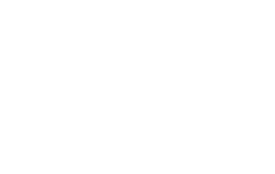

# **Sending e-mails**

You can send e-mails with **CLIE Mail**.

- **1** Select (CLIE Mail) in the CLIE 3D Launcher to start **CLIE Mail**. The **CLIE Mail** screen is displayed.
- **2** Tap  $\mathbb{F}$  (New). The **Edit** screen is displayed.
- **3** Enter the e-mail address of receiver, a subject, and text.

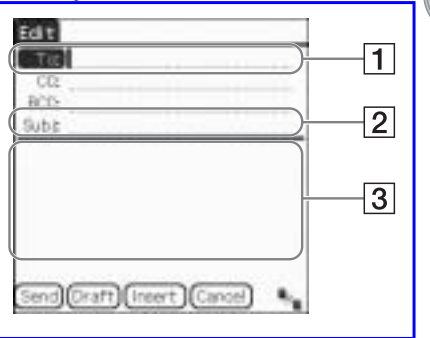

**Connecting to the Internet**

Connecting to the Internet

### $\boxed{1}$  [To:]

Enter the mail address of the receiver.

B **[Subj:]**

Enter a subject for the e-mail.

**[3] Enter the e-mail text.** 

### **4** Tap [Send] and [Send Now].

After connecting to the Internet, the **Communication Status** screen is displayed and the e-mail is sent.

### **Tip**

When you tap [Send Later], the e-mail is temporarily saved in [Outbox]. The saved e-mail will be sent when you tap  $\Box$  (Send).

### **5** Tap [OK].

The **CLIE Mail** screen is displayed.

### $\overline{\textbf{6}}$  Tap  $\overline{\mathbb{Z}}$  (On line).

(Off line) is displayed when disconnected.

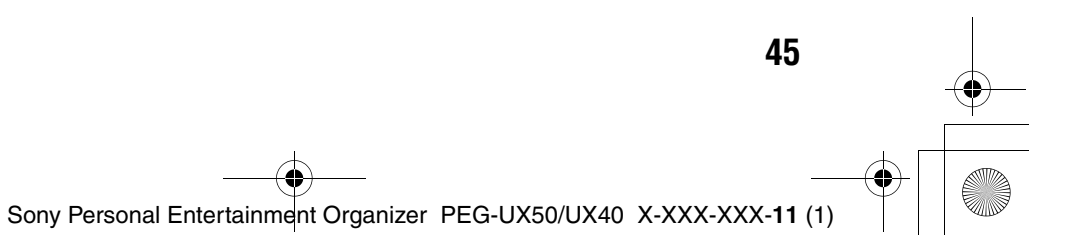